#### SAN DIEGO COMMUNITY COLLEGE DISTRICT

# CAMPUS SOLUTIONS MANUAL COUNSELORS

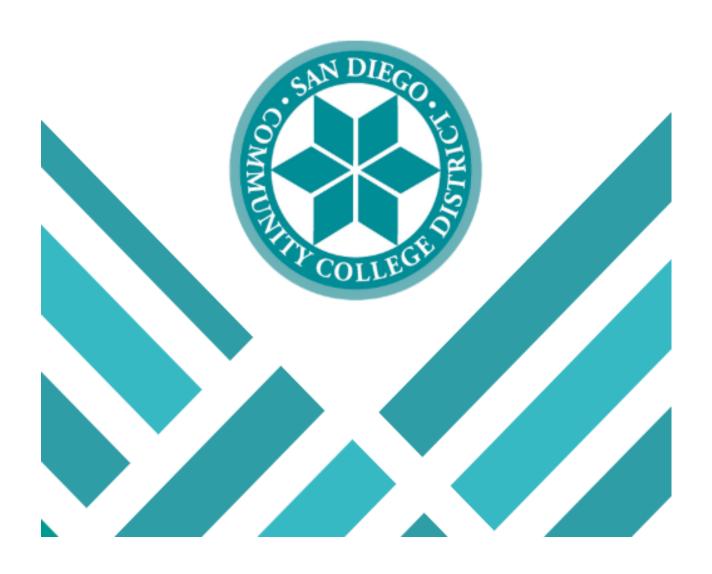

#### Table of Contents

| Introduction to Campus Solutions         | 2  |
|------------------------------------------|----|
| What is Campus Solutions?                | 2  |
| Modules in Campus Solutions              | 3  |
| Terms in Translation                     | 6  |
| Organization                             | 7  |
| Features                                 | 10 |
| Online Class Schedule                    | 11 |
| Header Bar Basics                        | 12 |
| Navigator                                | 12 |
| Search Page (Student Success Page)       | 13 |
| Job Aids                                 | 15 |
| Opening A New Window                     | 15 |
| Carry ID Function                        | 16 |
| Clearing Prerequisites by Student Groups | 18 |
| Generating a What-If Report              | 24 |
| How To Run an Advisement Report          | 29 |
| Update Program Plan Stack                | 32 |
| Releasing Negative Service Indicators    | 40 |
| Update Student Educational Planner       | 45 |
| Update Student Success Page              | 63 |
| Update Enrollment Limits                 | 69 |
| Viewing and Creating Comments            | 75 |
| View Graduation Application Status       | 80 |
| Tips and Tricks                          | 83 |
| Wildcard Features                        | 83 |
| Pages and Components                     | 84 |
| Icons and Buttons                        | 85 |
| Keyboard Shortcuts                       | 86 |

#### **Introduction to Campus Solutions**

#### What is Campus Solutions?

Developed by Peoplesoft, Campus Solutions is the official student information system for the San Diego Community College District. Students, faculty, and staff can now access all their key information through a single point of entry portal called: **mySDCCD**.

Information in Campus Solutions is arranged by modules. Each module contains specific business processes and functionality. The modules include academic advisement, admissions, campus community, curriculum management, financial aid, student records, student financials, and portal.

#### **Modules in Campus Solutions**

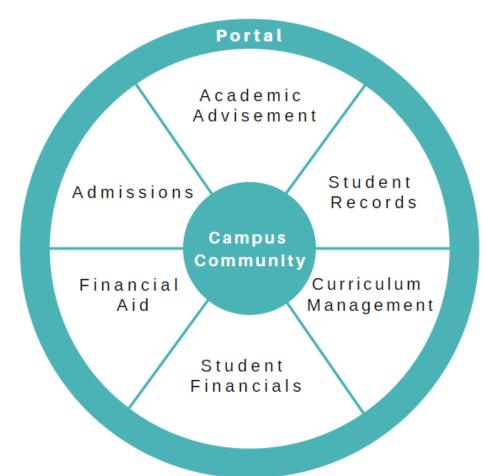

#### **Academic Advisement**

The Academic Advisement module includes the following business processes:

- Student Success
- Student Education Plan
- Degree Audit
- Graduation Processing

Primary users of the academic advisement module include: Counselors, Counseling Staff, and Evaluators.

#### **Admissions**

The Admissions application module allows the colleges to track, manage and plan for admissions activities. The colleges will be using the statewide application called CCCApply for admissions applications.

Primary users of admissions module include: Admissions

#### **Campus Community**

Individuals and organizations are the foundation of PeopleSoft Campus Solutions. The Campus Community module is used to create the records for individuals and organizations that comprise the institution's *community*. After records are created, Campus Community is used to continue to update, maintain, and track information about the individuals and organizations associated with the institution including name, address, email, etc.

Most employees will interact with the campus community module in some capacity.

#### **Financial Aid**

The Financial Aid module automates federal, state, and institutional financial aid processing for a more efficient operation. It provides flexibility and helps you manage financial aid activity for applicants.

Primary users of the financial aid module include: financial aid staff and other employees needing access to specific financial aid information, e.g., Student Accounting and Finance.

#### **Student Financials**

The Student Financials module is used to manage student receivables, billing, collections, and cashiering. In this module, both staff and students can quickly find and use the financial information needed to make critical decisions. Student Financials receives information from all modules of Campus Solutions.

Primary users of the student financials module include: Student Cashiers/Accounting. Secondary users include: Financial Aid and Finance.

#### **Student Records**

The Student Records module enables staff and students to enter, track, and process all academic information such as transfer credit, enrollment, grades, academic standing, etc. The Records module includes the course catalog and schedule of classes as well as setup of student programs (majors), plans (education plan) and careers (College or Non-Credit). After applicants are admitted and matriculated, Student Records staff moves forward to activate, enroll, grade, evaluate, and graduate students.

Primary users of the student records module include: Admissions and Records Offices, Counseling, Veteran Services, and Evaluations.

#### **Curriculum Management**

The curriculum management module is a sub-module within Records and Enrollment that houses the class schedule, course catalog, faculty table, room scheduling and other instructional systems within Campus Solutions. Schedule preparers, Instructional Deans, Department Chairs, and other curriculum services staff will use Curriculum Management to build and schedule classes.

#### **Portal**

The Portal provides users with access to all their important information (e.g., class schedule, financial aid, important links, etc.) in one simple user interface. The Portal also enables users to transition easily between their active roles (e.g., faculty, staff, and students) to complete their work without having to log in multiple times to multiple systems.

Most employees will interact with the Portal module in some capacity.

#### **Terms in Translation**

| ISIS                               | CAMPUS SOLUTIONS                                                                                                    | 1/2/3 (City/Mesa                                          | a/Miramar) |                                          |
|------------------------------------|----------------------------------------------------------------------------------------------------|-----------------------------------------------------------|------------|------------------------------------------|
|                                    | Academic Career - UGRD – College;<br>CE/CEHS – CE                                                                         | Description of t                                          |            | 1                                        |
|                                    | Academic Prog - ASSOC (Associate-<br>Certificate) BACH - (Bachelors)                                                      | <ul><li>IGETC</li><li>CSU GE</li></ul>                    |            | Major Description                        |
| CSID# 7 Digits                     | Student ID 10 Digits                                                                                                    | <ul><li>IGETC (STEM)</li><li>Option 4 for LA</li></ul>    |            | 1PHILOSGE                                |
| Spring = 1<br>(18 <mark>1</mark> ) | Spring = 3 (218 <b>3</b> )                                                                                                | <ul><li>District GE Patte</li><li>Bachelor's GE</li></ul> |            | College Gener<br>Educa<br>Patter         |
| Summer = 2<br>(18 <mark>2</mark> ) | Summer = 5 (218 <b>5</b> )                                                                                                |                                                           |            |                                          |
| Fall = 4 (18 <b>4</b> )            | Fall = 7 (218 <b>7</b> )                                                                                                  |                                                           |            |                                          |
| Add Codes                          | Permission Numbers                                                                                                    | GE PATTERN                                                | SCIENCE    | ARTS                                     |
| Hold                               | Service Indicator - Positive or<br>Negative                                                                               | DISTRQ                                                    | GES        | GEA                                      |
| Remove Holds                       | Release Holds                                                                                                    | CSUGE                                                     | C2S        | C2A                                      |
| Skill levels<br>(SQAB)             | Student Milestones                                                                                                    | CSOGE                                                     | C2T        | C2D                                      |
| Education Plan                     | Academic Advisement Plan                                                                                                  | IGETC (CSU)                                               | C3S        | СЗА                                      |
| Major                              | Student Plan                                                                                                    | IGETC (CSO)                                               | СЗТ        | C3D                                      |
| Prerequisites                      | Student Groups                                                                                                    | IGETC (UC)                                                | U3S        | U3A                                      |
| CRN                                | CLASS NBR                                                                                                    | DISTGE                                                    | G4S        | G4A                                      |
| Course<br>number                   | Catalog Nbr (Ex: ENGL 101)                                                                                                | NEW TERMINOLOGY                                           |            |                                          |
|                                    | Section Number - Determines location of the class Ex. 1XXX is City; 2XXX Mesa; 3XXX Miramar                               | What-if Report                                            | t          | Unofficial Ed Plan                       |
| Catalog Year                       | Requirement Term                                                                                                    | Academic Advi<br>Report                                   | sement     | Official Ed Plan                         |
| Academic<br>History                | Unofficial Transcript  External Education: Desired - Transcript not received; Received - Transcript Received; Evaluated - | 3 C's                                                     | from Distr | cations - Emails<br>rict<br>- To-do list |
| Transcripts                        | Transcript Evaluated                                                                                                    |                                                           |            |                                          |

#### Organization

Campus Solutions is also organized in a hierarchical structure that is different than the way ISIS was organized. Key hierarchies include Academic Structure, Academic Organization, and Security.

#### **Academic Structure**

Institution-SDCCD

Academic Career- CE, CEHS, UGRD

Academic Program- CE, ASSOC- CERT, BACH

Academic Plan- 1BIOLTHGES

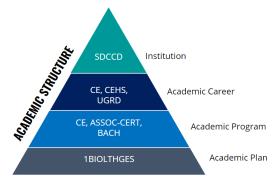

#### Makeup of the College Program:

- -1/2/3 (City/Mesa/Miramar)
- -Major Description
- -General Education Pattern
  - Dist GE & Dist Re
  - o CSU GE
  - o IGETC
  - District GE Pattern
  - Bachelor's GE

| GE PATTERN  | SCIENCE | ARTS |
|-------------|---------|------|
| DISTRQ      | GES     | GEA  |
| CELLCE      | C2S     | C2A  |
| CSUGE       | C2T     | C2D  |
|             | C3S     | C3A  |
| IGETC (CSU) | C3T     | C3D  |
| IGETC (UC)  | U3S     | U3A  |
| DISTGE      | G4S     | G4A  |

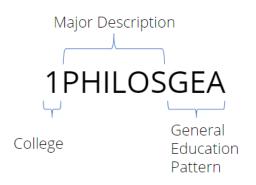

#### Makeup of Continuing Education Program:

- -Leading character is always 4 = CE
- -Description of the certificate
- -Last 3 characters determines if program is
- a Course or Program Certificate

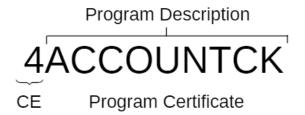

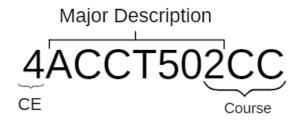

#### **Academic Organization**

-Catalog: (Career) - CEHS, CE, UGRD

-Subject: BIOL

-Course: BIOL 107

-Class: BIOL 107, 1001, 20202

# CEHS, CE, UGRD BIOL Subject BIOL 107 Course BIOL 107 1001 20202 Class

#### **Courses and Classes:**

Courses exist at the Catalog Level

Classes exist at the "class schedule" level

Section number determines the location of the class (e.g. 1XXX is City, 2XXX is Mesa, 3XXX is Miramar and 4XXX is Continuing Education)

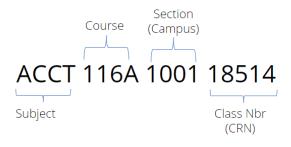

#### Security

#### Permissions Lists:

Controls access to a particular or combination of page(s)

#### Roles:

Collection of Permission Lists for a particular job function i.e., General Counseling Role or Financial Aid Officer Role

#### Row Level Security:

Controls who has access to specific data elements by department

#### **Features**

Campus Solutions offers features including Student Groups, Service Indicators, 3 C's (Checklists, Comments, and Communications), and the Student Services Center.

**Student Groups** are used for clearing prerequisites. District Student Services will use student groups for priority registration appointments, reporting, etc.

**Service Indicators**, either restrict or provide services to students. Positive service indicators provide a special service. For example, "Drop for Non-Payment" prevents California Promise Grant (CCPG) students from being dropped if they still owe the health fee. Negative Service Indicators restrict a service. For example, No Course Registration, No Transcript Privileges, Policy 3100, Academic Standing/Progress.

#### 3 C's: Checklists, Communications, and Comments.

<u>Communications</u> are emails generated by Campus Solutions to students that can be audited and contain student specific information. Emails will be sent to the student message center in mySDCCD as well as the email address on file for each student.

Once a student applies, they will receive a personalized welcome email that will be sent to their email address on file and to the new message center. Once they register for a class, they will be assigned an SDCCD student email address.

New students will be directed to student success services through the "to-do" functionality in mySDCCD.

<u>Checklists</u> include "To-Do" lists that are assigned automatically, or by staff with appropriate security roles. The checklists communicate specific items for students to complete.

<u>Comments</u> allow faculty and staff to keep notes on students. (Notes are not viewable by students.)

**Student Self Service,** also known as **mySDCCD**, shows students various information in one screen.

**The Student Services Center** is used by faculty and staff to assist students. Certain tabs/pages will be locked down by security as per federal/state privacy laws.

**The Counselor Center** is used by Counselors to help advise students on their advisement report, enrollment, transfer credit, and other academic information.

#### **Online Class Schedule**

Students have two class schedule options.

- mySDCCD Class Search: students can search for their classes using the online class search.
- Online Class Schedule: Web version of the online class schedule that is accessible without having to login to mySDCCD.

Student can also use the newer class search tool found outside MySDCCD: <a href="https://www.sdccd.edu/students/class-search/search.html">https://www.sdccd.edu/students/class-search/search.html</a>

#### **Enhancements include:**

- The ability to email instructors from the class schedule
- Advanced search options
- Work Based Learning
- More accurate class statuses

#### **Header Bar Basics**

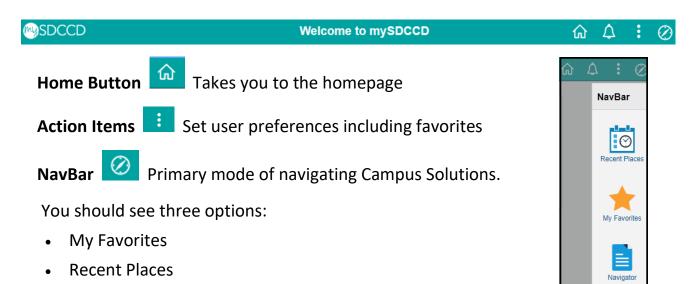

#### **Navigator**

Navigator

The Navigator provides users with a "windows-like" option to access certain pages within Campus Solutions. You will only be able to see pages, or screens that you have access to.

One recommendation is to become familiar with the folder organization, and to do that you should become familiar with the modules and how they are organized.

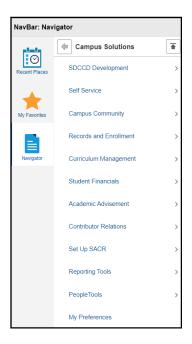

#### **Search Page (Student Success Page)**

To access the Student Success page outside of using the Counselor Center tab through the Portal, follow the navigation below.

### Navigator→ Campus Solutions→ Self Service→ Counselor Center→ Student Success

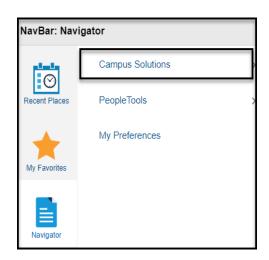

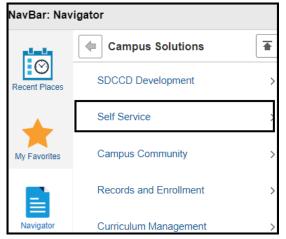

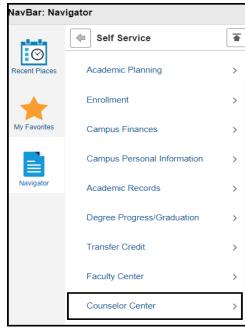

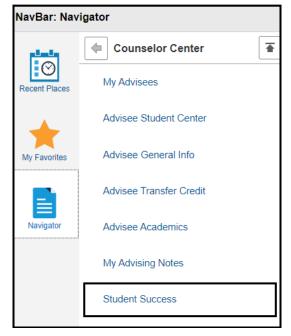

#### **Student Success**

Enter any information you have and click Search. Leave fields blank for a list of all values.

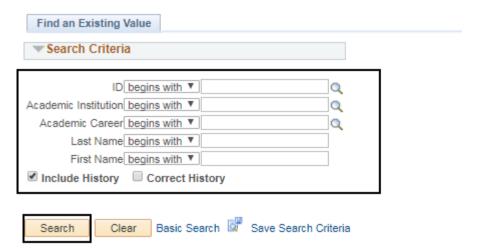

#### **Job Aids**

#### **Opening A New Window**

Business Process: Opening a New Window

Module: Academic Advising

To work across multiple components/pages, it is helpful to be able to use several windows within Campus Solutions. Before opening a new window, save any changes made in the current window. If the session times out while you are working in a new window, you may lose any unsaved changes.

| _ |      | 0                                                                               |
|---|------|---------------------------------------------------------------------------------|
|   | Step | Instructions                                                                    |
| Ī | 1)   | To open a new window, do not use the "new tab" feature built into your browser. |

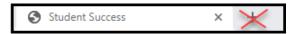

| Step | Instructions                                                                     |
|------|----------------------------------------------------------------------------------|
| 2)   | To open a new window, use the "New Window" link located near the top header bar. |

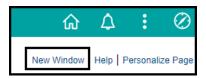

| Step | Instructions                                                                |
|------|-----------------------------------------------------------------------------|
| 3)   | Once the link is clicked, a new window will appear with the same page open. |

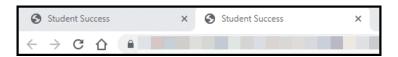

| Step | Instructions                                                                   |
|------|--------------------------------------------------------------------------------|
| 4)   | Click on the navigator icon in your new window to navigate to a separate page. |

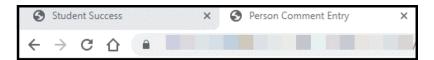

#### **Carry ID Function**

Business Process: Setting the carry ID function (recommended to set function during initial login to campus Solutions)

Module: Academic Advising

This will review the process necessary to activate the Carry ID function.

| Step | Instructions                                        |
|------|-----------------------------------------------------|
| 1)   | Click on the <b>Navigator</b> icon and navigate to: |
|      |                                                     |
|      | Campus Solutions > Set up SACR > User Defaults      |

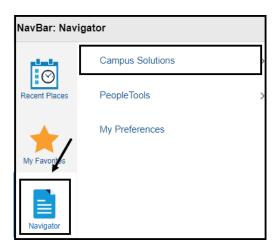

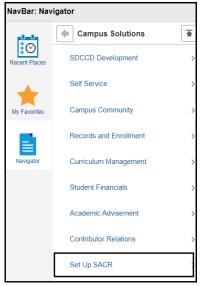

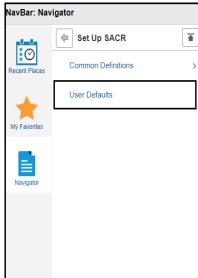

### Step Instructions 2) Click the User Defaults 4 tab.

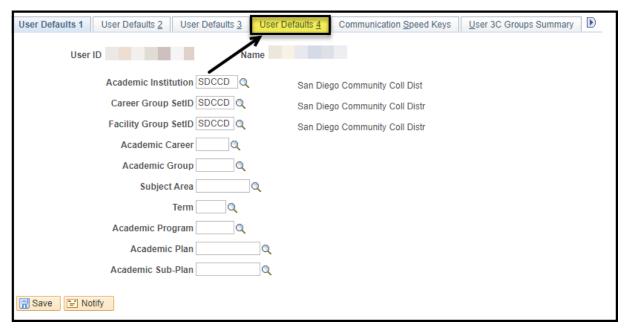

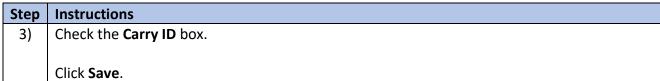

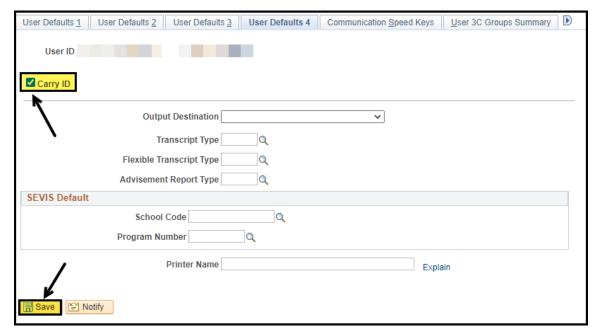

| Step | Instructions      |
|------|-------------------|
| 4)   | End of Procedure. |

#### **Clearing Prerequisites by Student Groups**

Business Process: Clearing Prerequisites by Student Groups

Module: Academic Advising

This Job Aid will outline the process necessary to clear prerequisites using Student Groups.

| Step | Instructions                                                                                         |
|------|----------------------------------------------------------------------------------------------------|
| 1)   | From the Faculty Portal, under the Faculty Quicklinks, click on the <b>Counselor Center</b> tab. The |
|      | Student Success search page will appear.                                                             |

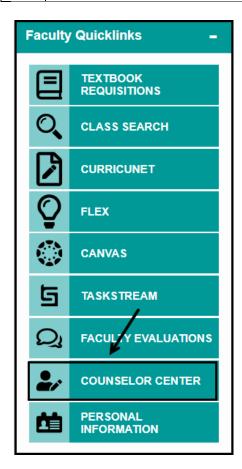

| Step | Instructions                                                                                    |
|------|-------------------------------------------------------------------------------------------------|
| 2)   | On the Student Success search page, enter the Student ID number.                                |
|      |                                                                                                 |
|      | Click <b>Search</b> .                                                                           |
|      | NOTE: If you do not know the Student's ID, you can search using the first and last name         |
|      | fields.                                                                                         |
|      | <b>Include History</b> box should default as checked. If it is not, make sure to check the box. |

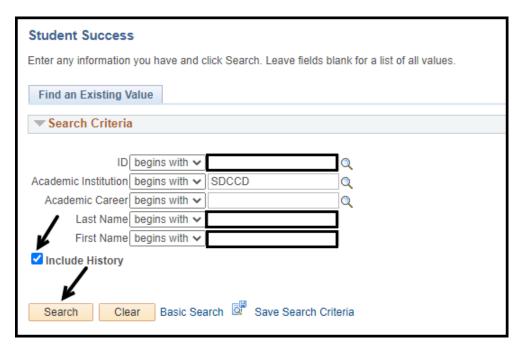

### Step Instructions 3) Click the General Info tab.

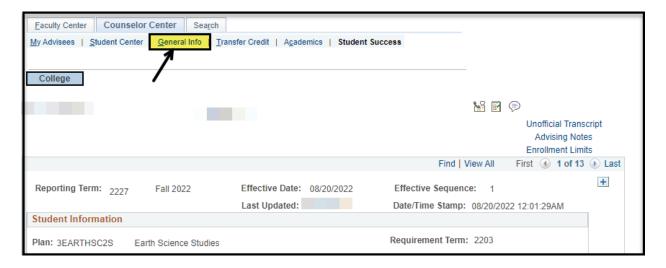

| Step | Instructions                                    |
|------|-------------------------------------------------|
| 4)   | Click on the <b>Edit Student Groups</b> button. |

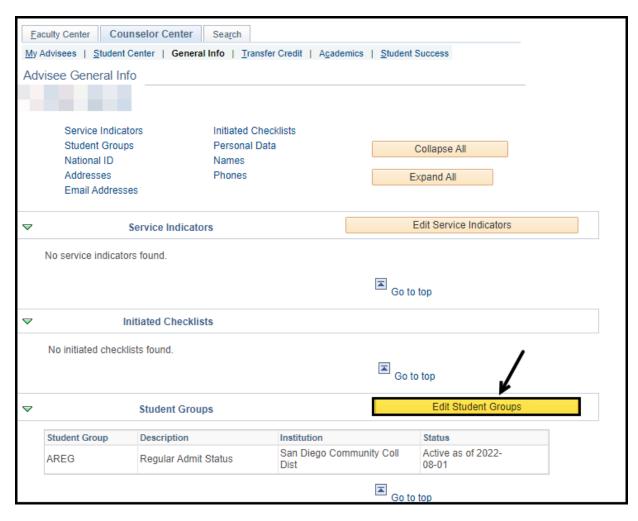

StepInstructions5)Since a student group already exists, click on the plus sign to add a new row.

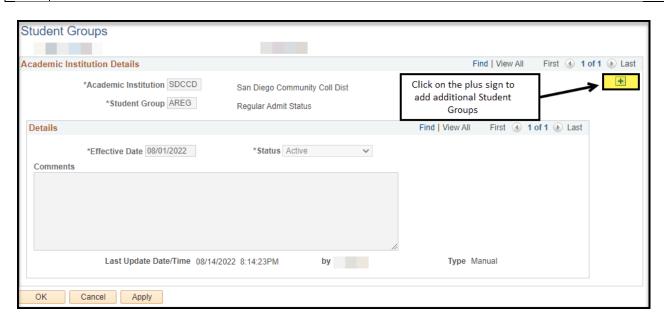

# 6) Click the magnifying glass to select the new student group. Search for the student group by populating the **Description** field (ex: ENGL, MATH) and clicking **Look Up**. Select the student group from the drop-down menu. This will add the student group and populate the description.

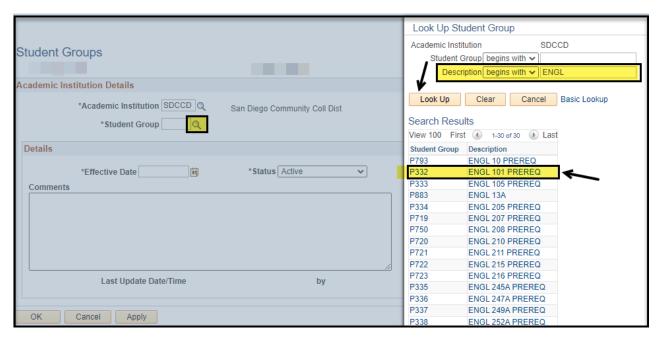

| Step | Instructions         |                                                 |                                                    |                                                     |
|------|----------------------|-------------------------------------------------|----------------------------------------------------|-----------------------------------------------------|
| 7)   | The <b>Effective</b> | Date will populate                              | as the current date. The                           | status is defaulted as <b>Active</b> .              |
|      | Use the follo        | wing Best Practice d                            | ate to populate the Effec                          | tive Date:                                          |
|      | Example:             | Fall = August 1 <sup>st</sup> <b>08/01/2022</b> | Spring = January 1 <sup>st</sup> <b>01/01/2022</b> | Summer = June 1 <sup>st</sup><br><b>06/01/20222</b> |
|      |                      | student group to act<br>rst day of that term.   | ive for a term, the effect                         | ive date <b>MUST</b> be dated on or                 |
|      | Add a <b>Comm</b>    | ent describing the re                           | eason the student group                            | was added.                                          |

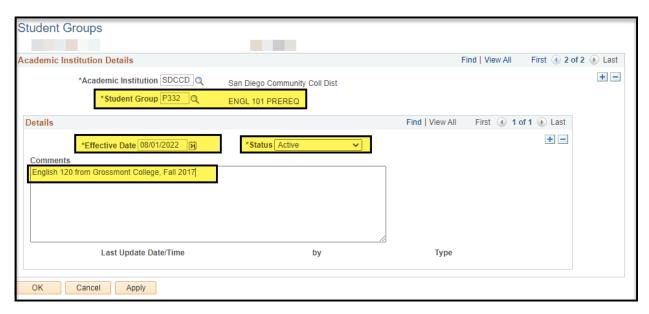

# Step Instructions 8) Click OK: this will add the student group and the page will return to the General Info page. Click Apply: this will save the current student group, but the Student Group page will remain so additional student groups can be added in one session. • To add more student groups, click the plus sign • When all group have been added, click OK To delete an incorrect student group, click the minus sign.

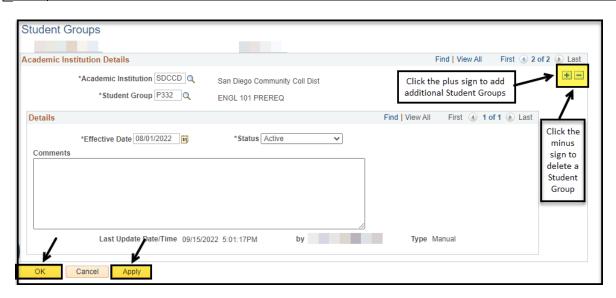

| Step | Instructions                                                                                 |  |
|------|----------------------------------------------------------------------------------------------|--|
| 9)   | When OK is clicked, the page will return to the General Info page and the Student Group will |  |
|      | be saved on the student's record.                                                            |  |

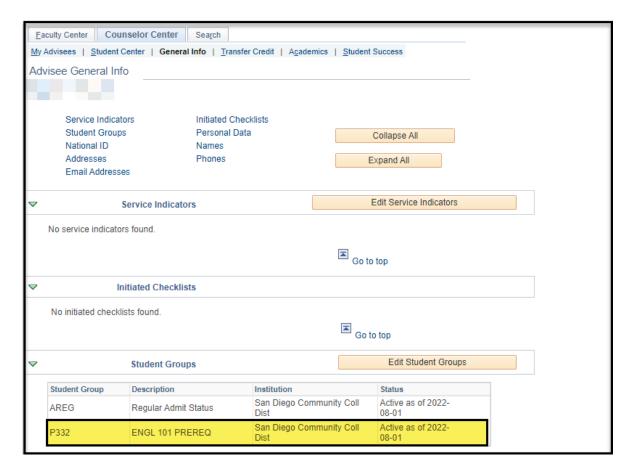

| Step | Instructions     |
|------|------------------|
| 10)  | End of Procedure |

#### **Generating a What-If Report**

Business Process: Generating What If Report

Module: Academic Advisement

This Job Aid will go over the process necessary to generate a What-If report.

| Step | Instructions                                                                                         |
|------|----------------------------------------------------------------------------------------------------|
| 1)   | From the Faculty Portal, under the Faculty Quicklinks, click on the <b>Counselor Center</b> tab. The |
|      | Student Success search page will appear.                                                             |

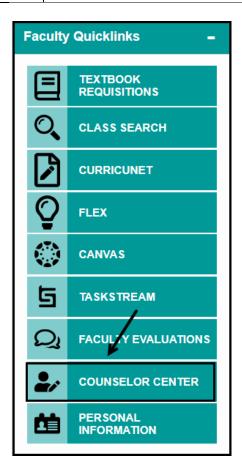

| Step | Instructions                                                                                            |
|------|----------------------------------------------------------------------------------------------------|
| 2)   | On the <b>Student Success</b> search page, enter the <b>Student ID number</b> .                         |
|      | Click <b>Search</b> .                                                                                   |
|      | <b>NOTE</b> : If you do not know the Student's ID, you can search using the first and last name fields. |
|      | <b>Include History</b> box should default as checked. If it is not, make sure to check the box.         |

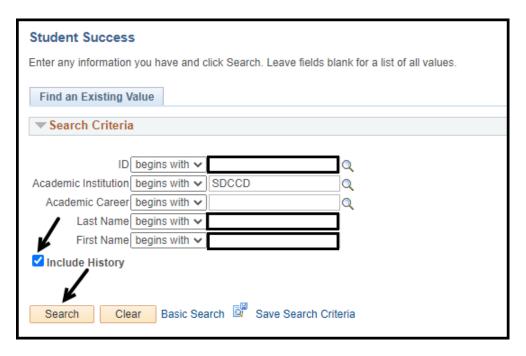

### Step Instructions 3) Click on the Student Center tab.

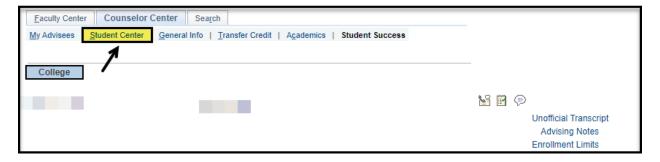

| Step | Instructions                                                                                    |  |
|------|-------------------------------------------------------------------------------------------------|--|
| 4)   | Under the <b>Academics</b> section, click on the drop-down menu arrow and select <b>What-If</b> |  |
|      | Report.                                                                                         |  |
|      |                                                                                                 |  |
|      | Click the <b>Go</b> button.                                                                     |  |

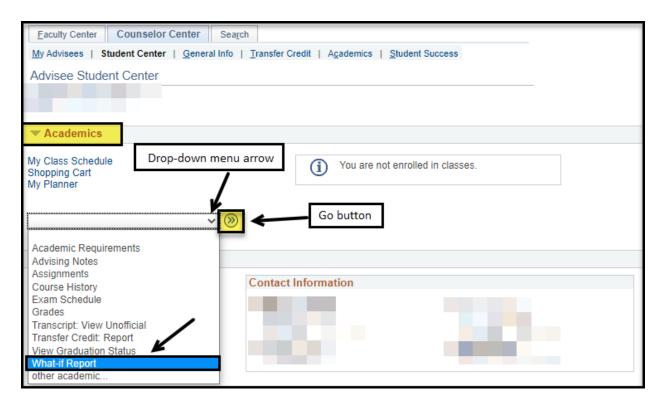

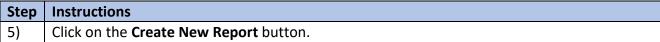

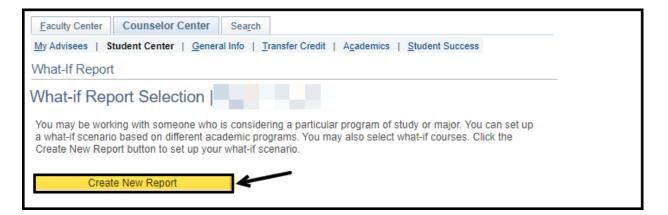

| Step | Instructions                              |
|------|-------------------------------------------|
| 6)   | Leave the Career Scenario defaults as is. |

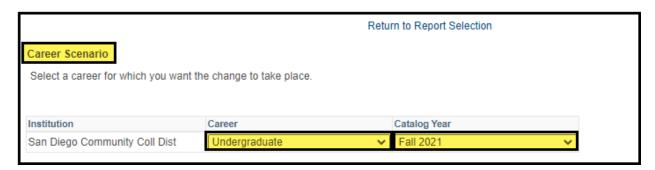

# 7) Select the appropriate defaults for each highlighted column shown below, using the drop-down menu to populate the field. Line one is information populated from the student's Program/Plan Stack. Use this line to make changes for the What If report. Up to three What If reports can be added at one time. Click Submit Request to run the What If report.

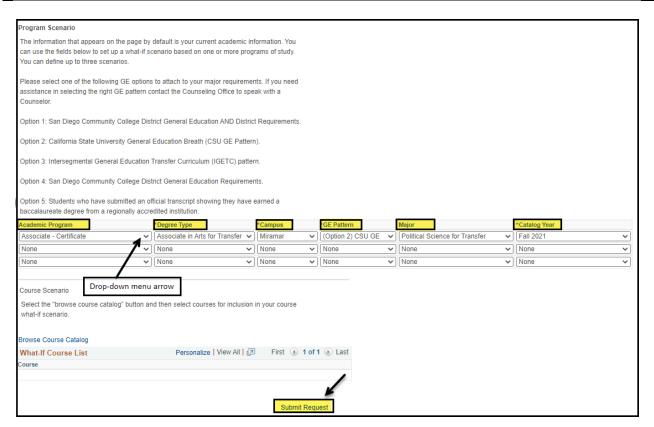

| Step | Instructions                                                                              |
|------|-------------------------------------------------------------------------------------------|
| 8)   | To return to the Student Center, click <b>Cancel</b> at the bottom of the What If report. |
|      | To generate a new What If report, return to <b>Step 5</b> .                               |
|      | NOTE: What If reports are not saved.                                                      |

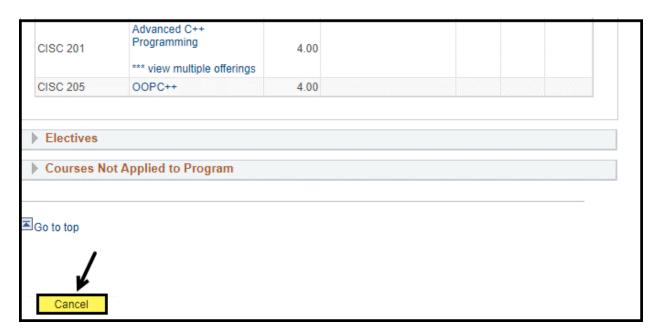

| Step | Instructions     |
|------|------------------|
| 10)  | End of Procedure |

#### **How To Run an Advisement Report**

Business Process: How to Run an Advisement Report

Module: Academic Advising

This Job Aid will go over the process necessary run an advisement report from the Student Center tab.

| Step | Instructions                                                                                         |  |
|------|----------------------------------------------------------------------------------------------------|--|
| 1)   | From the Faculty Portal, under the Faculty Quicklinks, click on the <b>Counselor Center</b> tab. The |  |
|      | Student Success search page will appear.                                                             |  |

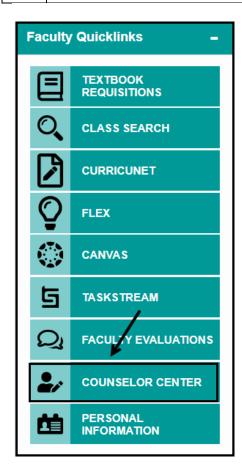

| Step | Instructions                                                                                            |
|------|----------------------------------------------------------------------------------------------------|
| 2)   | On the Student Success search page, enter the Student ID number.                                        |
|      | Click <b>Search</b> .                                                                                   |
|      | <b>NOTE</b> : If you do not know the Student's ID, you can search using the first and last name fields. |
|      | Include History box should default as checked. If it is not, make sure to check the box.                |

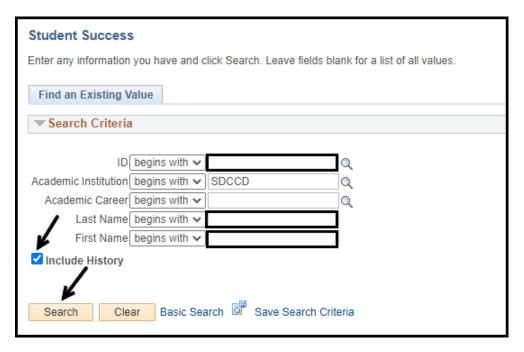

### Step Instructions 3) Click on the Student Center tab.

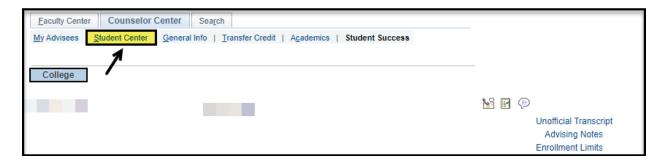

| Step | Instructions                                                                                    |  |
|------|-------------------------------------------------------------------------------------------------|--|
| 4)   | Under the <b>Academics</b> section, click on the drop-down menu arrow and select <b>What-If</b> |  |
|      | Report.                                                                                         |  |
|      |                                                                                                 |  |
|      | Click the <b>Go</b> button.                                                                     |  |

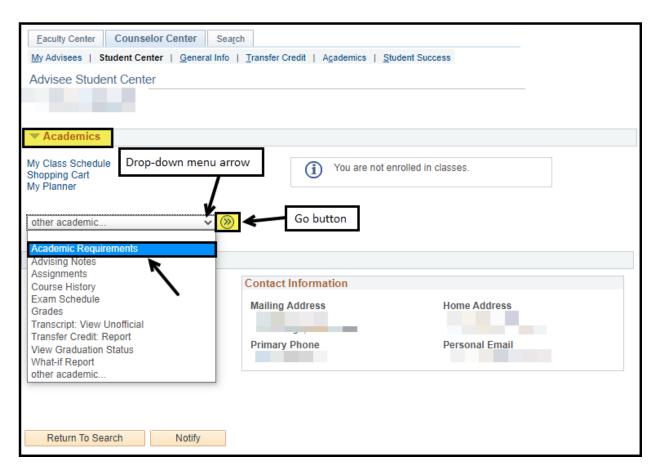

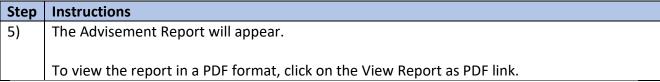

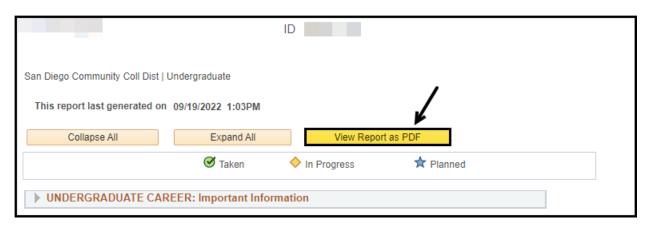

| Step | Instructions     |
|------|------------------|
| 6)   | End of Procedure |

#### **Update Program Plan Stack**

Business Process: Update Program Plan Stack

Module: Academic Advising

This Job Aid will outline the process necessary to update a student's Career Program Plan (CPP)

stack.

| Step | Instructions                                                                                         |
|------|----------------------------------------------------------------------------------------------------|
| 1)   | From the Faculty Portal, under the Faculty Quicklinks, click on the <b>Counselor Center</b> tab. The |
|      | Student Success search page will appear.                                                             |

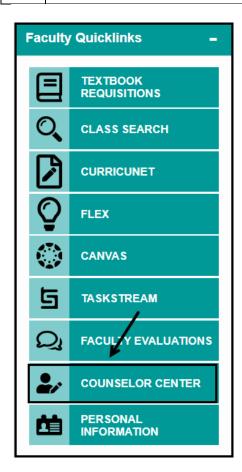

| Step | Instructions                                                                                            |
|------|----------------------------------------------------------------------------------------------------|
| 2)   | On the Student Success search page, enter the Student ID number.                                        |
|      | Click <b>Search</b> .                                                                                   |
|      | <b>NOTE</b> : If you do not know the Student's ID, you can search using the first and last name fields. |
|      | Include History box should default as checked. If it is not, make sure to check the box.                |

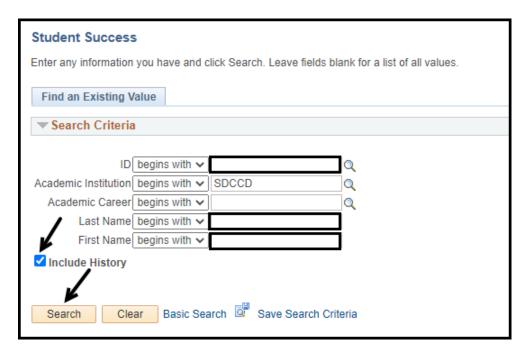

# 3) A. If the student is new and without SSSP services, there will be no plus sign to add a new row. Review student's information and update as appropriate. B. If the student is returning, click the plus sign to add a new row. Review student's information and update as appropriate. NOTE: Be sure to click Save at the bottom of the page to update the SSSP page before navigating to another tab. Failure to do so will result in changes not being saved.

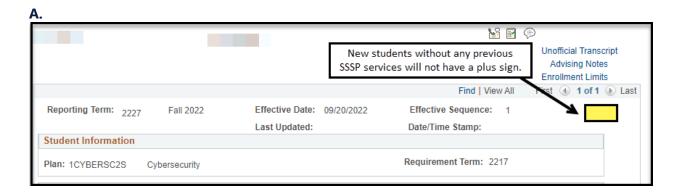

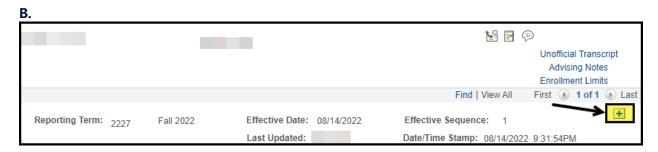

### Step Instructions 4) Click on the Academic Plan arrow to open the section.

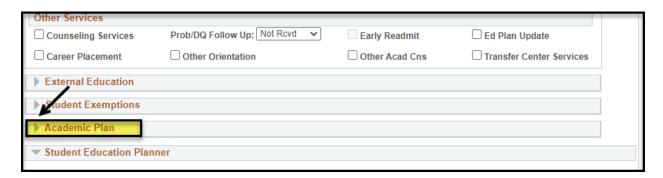

## Step Instructions Click on the Program/Plan button to go to the Program/Plan stack. The page will open onto the Student Program tab.

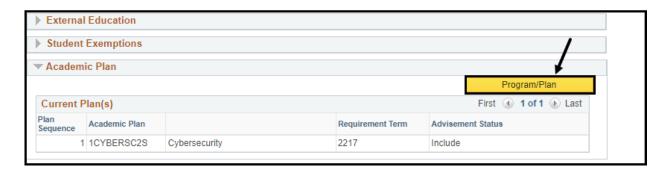

| St | ер | Instructions                                                                                                  |
|----|----|----------------------------------------------------------------------------------------------------|
| 6) |    | On the <b>Student Program tab</b> , check to be sure the student is in <b>Active</b> status. If the status is |
|    |    | <b>Discontinued</b> , <b>STOP</b> . Do not add a PLNC row to their record. This will cause the student's      |
|    |    | admission application to fail.                                                                                |

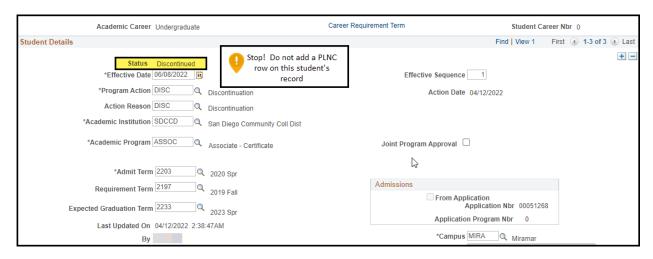

# 7) If the student is in Active status on the Student Program tab, click on the plus sign to add a new row. Complete the following steps: • Effective Date: The effective date will automatically populate to the current date and does not need to be changed. • Program Action: Select the action by clicking on the magnifying glass or type in PLNC (Plan Change) • Requirement Term: Do not change on this tab. NOTE: Do not click OK. This will revert the page back to the SSSP page, and a new effective dated row will be required on the SSSP page to return to the Program/Plan stack.

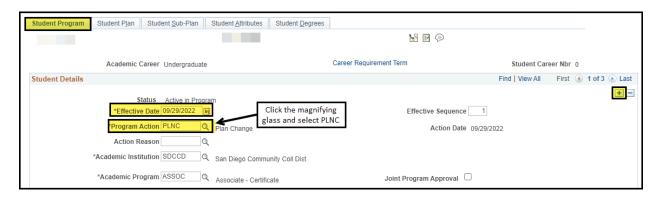

| Step | Instructions                                                                                      |  |  |
|------|---------------------------------------------------------------------------------------------------|--|--|
| 8)   | Click on the <b>Student Plan</b> tab. The existing plan can be changed, or additional plan can be |  |  |
|      | added.                                                                                            |  |  |
|      | To Change a Plan:                                                                                 |  |  |
|      | Select an <b>Academic Plan</b> by clicking on the magnifying glass next to the current plan       |  |  |
|      | and select the appropriate educational plan. This will overwrite the new plan over                |  |  |
|      | the old plan.                                                                                     |  |  |
|      | The Plan Sequence will remain the same as the previous plan.                                      |  |  |
|      | The <b>Declare Date</b> will default to the current date.                                         |  |  |
|      | The Requirement Term will default to the Admit term on the Program tab. Evaluate                  |  |  |
|      | if the term needs to change. To change, click on the magnifying glass, and select the             |  |  |
|      | new requirement term.                                                                             |  |  |
|      | Advisement Status should be set to Include.                                                       |  |  |
|      | Click <b>OK</b> when complete. The page will return to the Student Success page.                  |  |  |
|      |                                                                                                   |  |  |
|      | NOTE: Do not add plans to the student's program/plan stack for What-If purposes.                  |  |  |

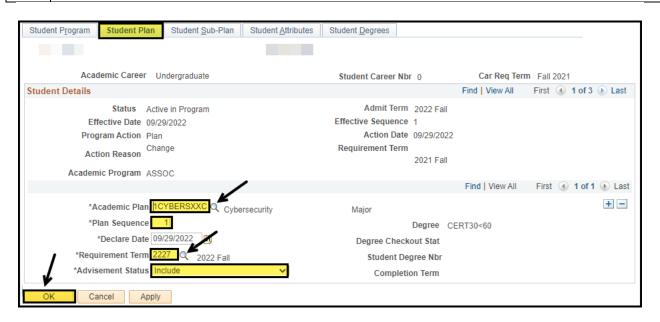

| Step | Instructions                                                                                   |  |  |
|------|------------------------------------------------------------------------------------------------|--|--|
| 9)   | To Add an Additional Plan:                                                                     |  |  |
|      | Click on the plus sign to add a new row.                                                       |  |  |
|      | <ul> <li>Select an Academic Plan by clicking on the magnifying glass and select the</li> </ul> |  |  |
|      | appropriate educational plan.                                                                  |  |  |
|      | Click View All and evaluate the plan sequencing:                                               |  |  |
|      | <ul> <li>The student's primary plan should be the lowest sequence numbered plan.</li> </ul>    |  |  |
|      | <ul> <li>Financial Aid and Veterans will only pay on the lowest numbered plan, no</li> </ul>   |  |  |
|      | matter the advising status. This means if the student has both a 10 and 20,                    |  |  |
|      | but the 10 is in to Do Not Include advising status and the 20 in Include, FA will              |  |  |
|      | still award based on the plan code with the 10 sequence number.                                |  |  |
|      | <ul> <li>Sequence numbers should not be duplicated.</li> </ul>                                 |  |  |
|      | <ul> <li>Sequence numbers will either begin with a 1 or 10</li> </ul>                          |  |  |
|      | 10: current or past conversion student.                                                        |  |  |
|      | 1: new or conversion student with admit via CCCapply.                                          |  |  |
|      | <ul> <li>Both 1 and 10 sequence numbers will sequence up by 10 automatically, when</li> </ul>  |  |  |
|      | a new plan row is added. 1 will sequence to 11, 21, etc. 10 will sequence to                   |  |  |
|      | 20, 30, etc.                                                                                   |  |  |
|      | <ul> <li>Plans are listed in alphabetical order, not sequencing order.</li> </ul>              |  |  |
|      | The <b>Declare Date</b> will default to the current date                                       |  |  |
|      | The Requirement Term will default to the Admit term on the Program tab. Evaluate               |  |  |
|      | if the term needs to change. To change, click on the magnifying glass, and select the          |  |  |
|      | new requirement term.                                                                          |  |  |
|      | Advisement Status should be set to Include.                                                    |  |  |
|      | If any additional plans remain that the student is no longer pursuing or has                   |  |  |
|      | completed, <b>delete</b> by clicking on the minus sign.                                        |  |  |
|      |                                                                                                |  |  |
|      | NOTE: Do not add plans to the student's program/plan stack for What-If purposes.               |  |  |

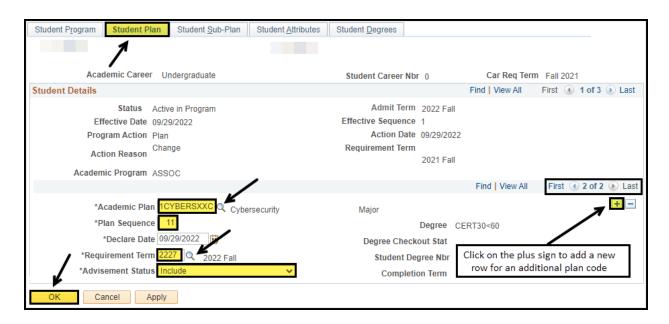

#### Step Instructions

On the Student Success page, the **Comprehensive** check box has been populated now that the student has a formal Ed Plan.

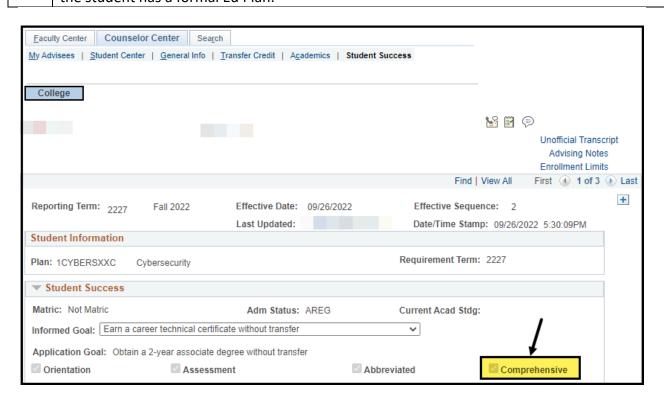

| Step | Instructions                                                                      |
|------|-----------------------------------------------------------------------------------|
| 11)  | Click <b>Save</b> on the <b>Student Success</b> page to complete the transaction. |

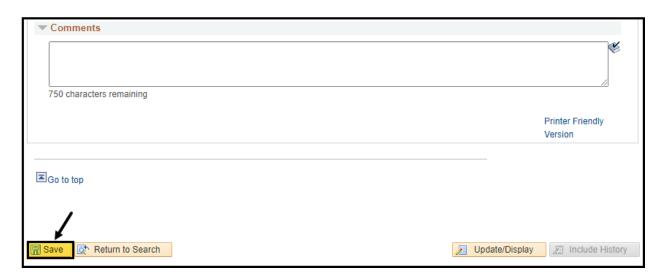

| Step | Instructions     |
|------|------------------|
| 12)  | End of Procedure |

#### **Releasing Negative Service Indicators**

Business Process: Releasing Negative Service Indicators

Module: Academic Advising

This Job Aid will outline the process necessary to Release Negative Service Indicators on the General Info tab.

| Step | Instructions                                                                                         |  |
|------|----------------------------------------------------------------------------------------------------|--|
| 1)   | From the Faculty Portal, under the Faculty Quicklinks, click on the <b>Counselor Center</b> tab. The |  |
|      | Student Success search page will appear.                                                             |  |

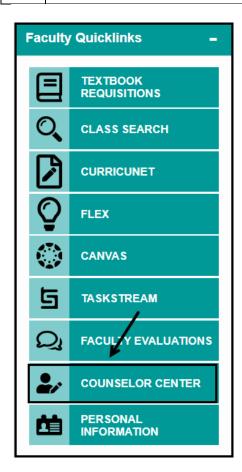

| Step | Instructions                                                                                            |  |
|------|----------------------------------------------------------------------------------------------------|--|
| 2)   | On the <b>Student Success</b> search page, enter the <b>Student ID number</b> .                         |  |
|      | Click <b>Search</b> .                                                                                   |  |
|      | <b>NOTE</b> : If you do not know the Student's ID, you can search using the first and last name fields. |  |
|      | Include History box should default as checked. If it is not, make sure to check the box.                |  |

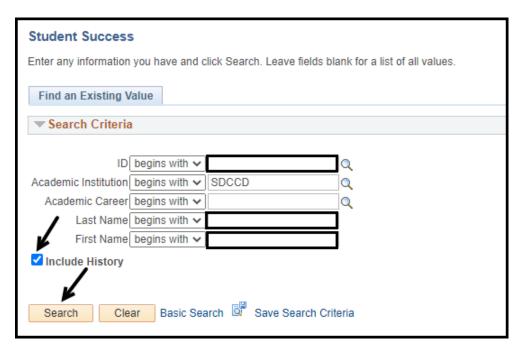

# Step Instructions 3) Click the General Info tab.

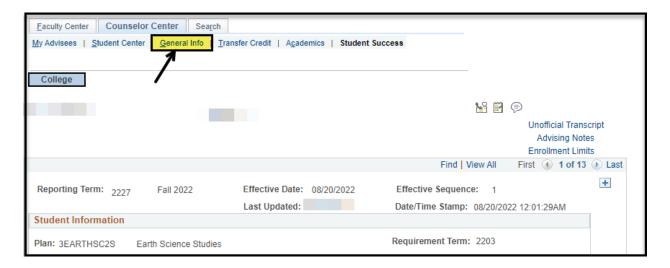

| Step | Instructions                                                    |
|------|-----------------------------------------------------------------|
| 4)   | Click on the Service Indicator under the <b>Details</b> column. |

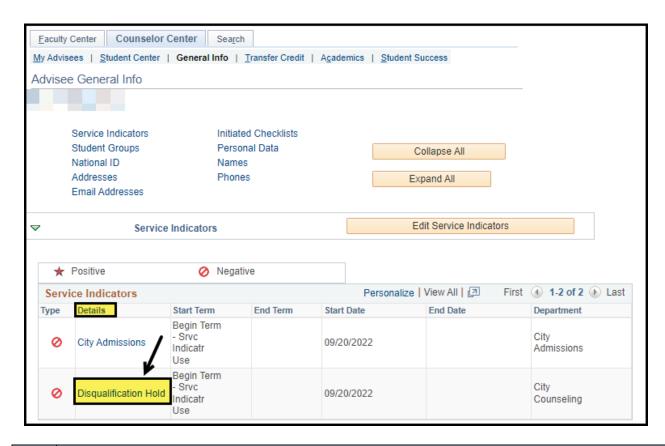

| Step | Instructions                                        |
|------|-----------------------------------------------------|
| 5)   | Click the <b>Release</b> button to remove the hold. |

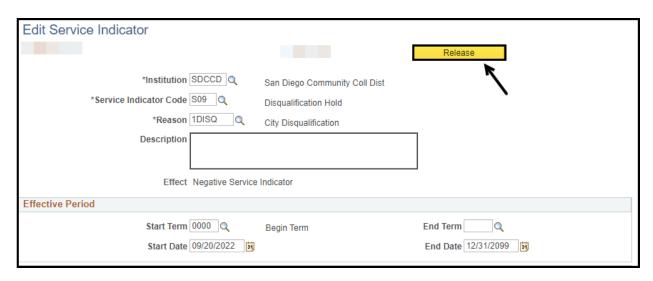

# Step Instructions 6) Click OK to remove the Service Indicator. The page will then return to the General Info page. The Service Indicator should no longer appear.

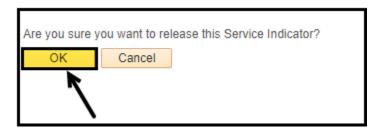

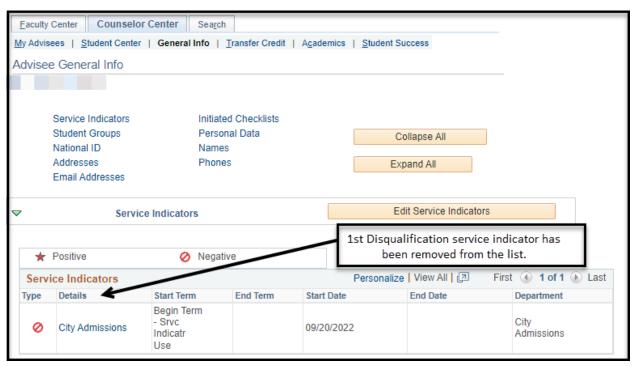

| Step | Instructions                                                                                |  |
|------|---------------------------------------------------------------------------------------------|--|
| 7)   | If a Service Indicator is selected and the Release button is missing, this means you do not |  |
|      | have access to remove the service indicator.                                                |  |
|      | Click <b>OK</b> to return to the General Info tab.                                          |  |

| View Service Indicator                                                     |                                                               |                           |
|----------------------------------------------------------------------------|---------------------------------------------------------------|---------------------------|
| *Institution SDCCD  *Service Indicator Code A01  *Reason 1ADM  Description | San Diego Community Coll Dist City Admissions City Admissions | Release button is missing |
| Effect Negative Service                                                    | e Indicator                                                   |                           |
| Effective Period                                                           |                                                               |                           |
| Start Term 0000 Start Date 09/20/2022                                      | Begin Term                                                    | End Term  End Date        |

| Step | Instructions     |
|------|------------------|
| 8)   | End of Procedure |

#### **Update Student Educational Planner**

Business Process: Update Student Educational Planner

Module: Academic Advising

This Job Aid will outline the process necessary to update the Student Educational Planner by Browse Catalog, Plan by Requirements and/or Manual Entry as well as how to move unassigned courses to a specific term.

| Step | Instructions                                                                                         |  |
|------|----------------------------------------------------------------------------------------------------|--|
| 1)   | From the Faculty Portal, under the Faculty Quicklinks, click on the <b>Counselor Center</b> tab. The |  |
|      | Student Success search page will appear.                                                             |  |

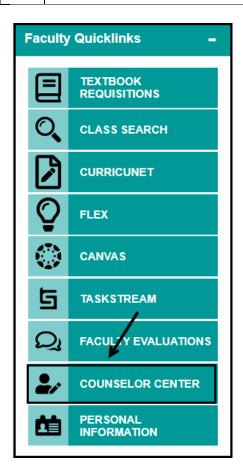

| Step | Instructions                                                                                            |
|------|----------------------------------------------------------------------------------------------------|
| 2)   | On the <b>Student Success</b> search page, enter the <b>Student ID number</b> .                         |
|      | Click <b>Search</b> .                                                                                   |
|      | <b>NOTE</b> : If you do not know the Student's ID, you can search using the first and last name fields. |
|      | Include History box should default as checked. If it is not, make sure to check the box.                |

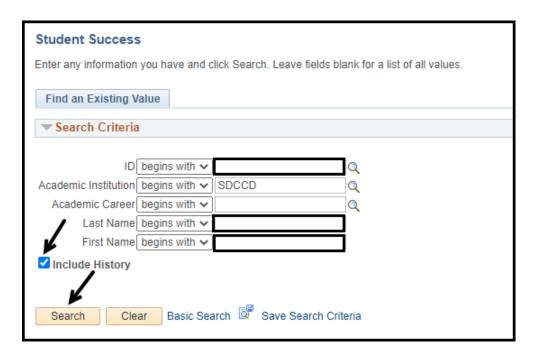

# 3) A. If the student is new and without SSSP services, there will be no plus sign to add a new row. Review student's information and update as appropriate. B. If the student is returning, click the plus sign to add a new row. Review student's information and update as appropriate. NOTE: Be sure to click Save at the bottom of the page to update the SSSP page before navigating to another tab. Failure to do so will result in changes not being saved.

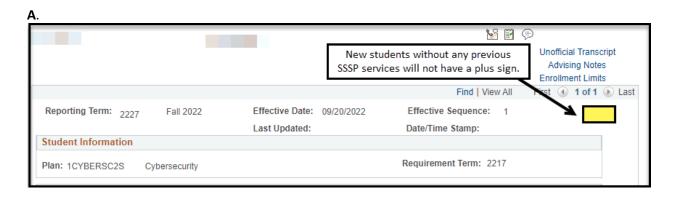

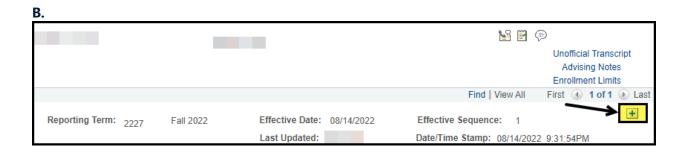

### The following sections will outline the three options to update the Student Planner on the SSSP page:

- 1. Browse Catalog
- 2. Plan by Requirements
- 3. Manual Entry

#### 1. Browse Catalog:

| Step | Instructions                                                                          |
|------|---------------------------------------------------------------------------------------|
| 1)   | Click on the Browse Catalog tab under the Student Educational Planner section, to add |
|      | courses to the Planner.                                                               |

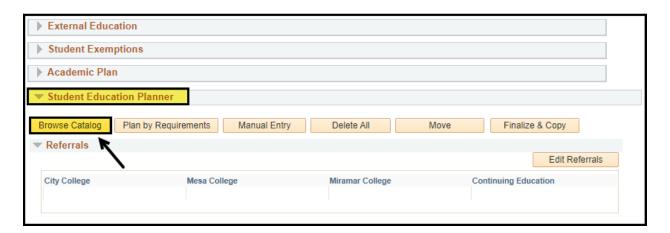

| Step | Instructions                                                 |
|------|--------------------------------------------------------------|
| 2)   | Click on a <b>Subject</b> to select it from the course list. |

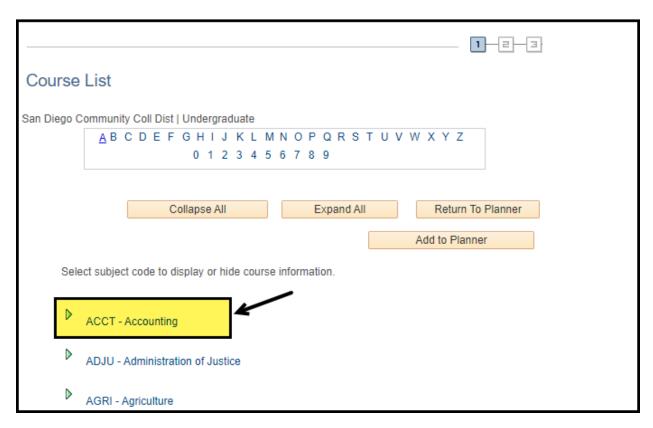

| Step | Instructions                                                                                                    |
|------|----------------------------------------------------------------------------------------------------|
| 3)   | Select a course from the list by clicking on the Course Nbr or the Course Title.                                                                                                    |
|      | <b>NOTE</b> : Under the <b>Select</b> column, courses with a check box indicates the course is taught only at one campus. If there is no check box, this indicates the course is taught at multiple campuses. Click on the course to view where it is being taught. |

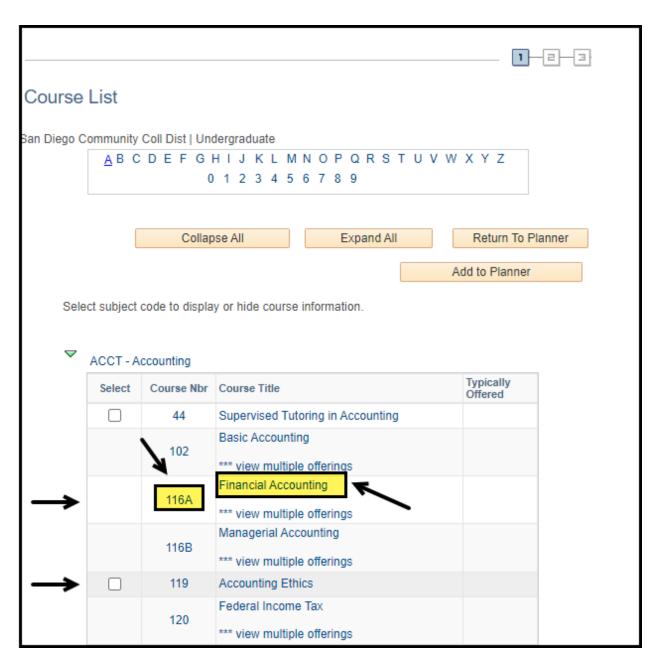

| Step | Instructions                                                                                                    |
|------|----------------------------------------------------------------------------------------------------|
| 4)   | Select the course by checking on the <b>Select</b> box. Then click the <b>Add to Planner</b> link.                 |
|      | <b>NOTE</b> : Students must be in <b>Active</b> status on the Student Program/Plan stack to use Browse by Catalog. |

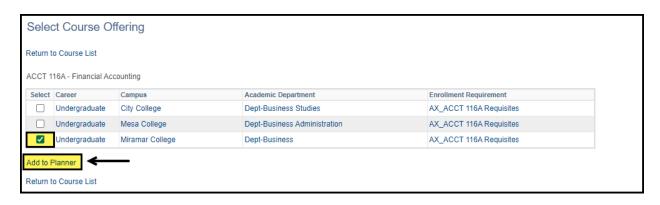

| Step | Instructions                                     |
|------|--------------------------------------------------|
| 5)   | Verify the course has been added to the planner. |
|      |                                                  |
|      | Click <b>Return to Course List.</b>              |

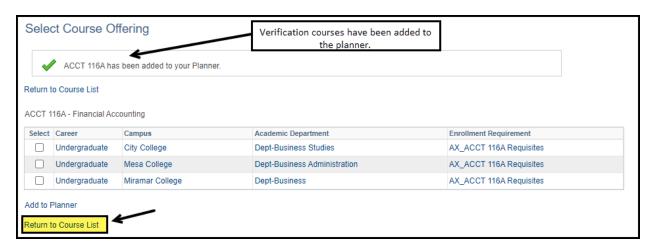

| Step | Instructions             |
|------|--------------------------|
| 6)   | Click Return to Planner. |

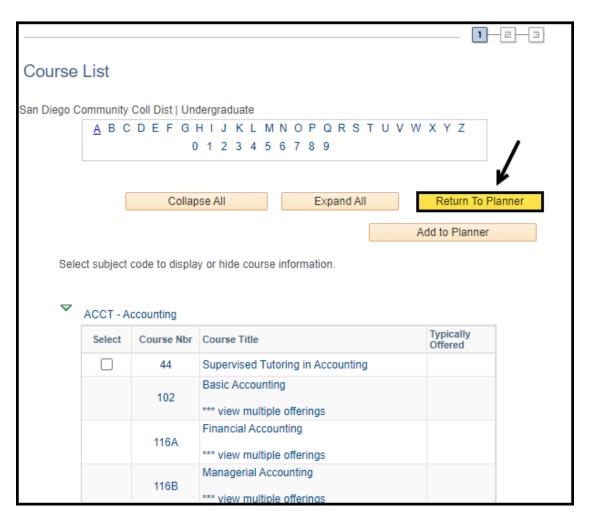

| Step | Instructions                                                                                            |
|------|----------------------------------------------------------------------------------------------------|
| 7)   | The courses should now appear on the Planner under the Unassigned Courses area.                         |
|      |                                                                                                    |
|      | Additional fields, such as <b>Reason Taken</b> , and <b>Notes</b> can be added. The course can be moved |
|      | from <b>Unassigned</b> to a specific term, or the course can be deleted.                                |

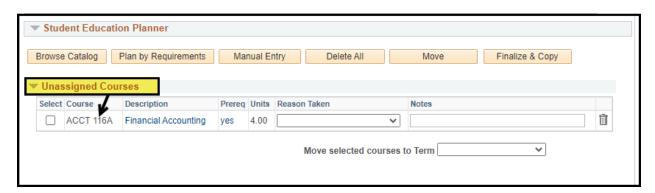

| Step | Instructions                                             |
|------|----------------------------------------------------------|
| 8)   | End of <b>Browse Catalog</b> course selection procedure. |

2. Plan by Requirements

# Step Instructions 1) Click on the Plan by Requirements tab under the Student Educational Planner section, to add courses to the Planner.

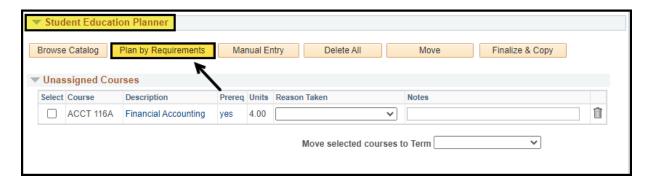

### Step Instructions 2) Click on the Course Description to view the offerings and to select the course.

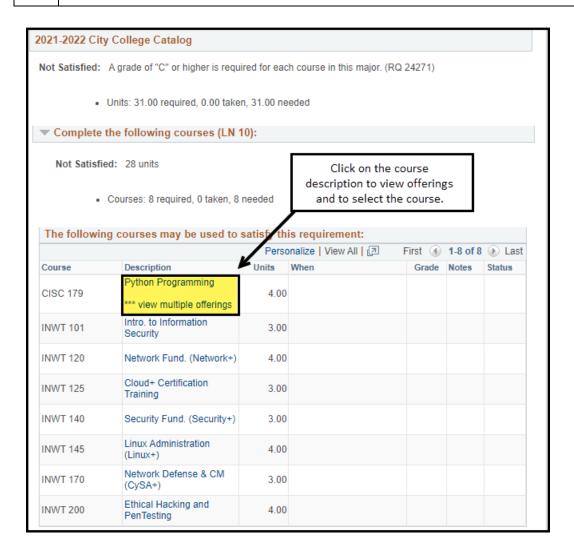

| Step | Instructions                                                                                                    |
|------|----------------------------------------------------------------------------------------------------|
| 3)   | Select the course by checking on the <b>Select</b> box. Then click the <b>Add to Planner</b> link.                 |
|      | <b>NOTE</b> : Students must be in <b>Active</b> status on the Student Program/Plan stack to use Browse by Catalog. |

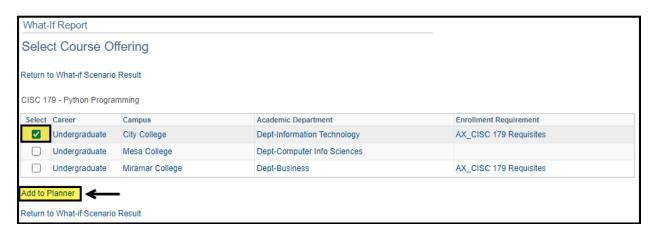

| Step | Instructions                                                                                 |
|------|----------------------------------------------------------------------------------------------|
| 4)   | Verify the course has been added to the planner.                                             |
|      | Click <b>Return to What-if Scenario Result</b> . The page will return to the What-if Report. |

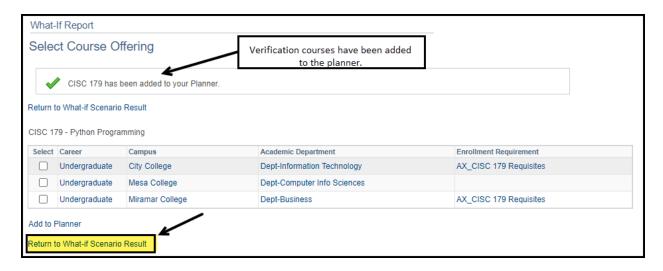

| Step | Instructions                                                               |
|------|----------------------------------------------------------------------------|
| 5)   | Click on <b>Return to Planner</b> . The page will return to the SSSP page. |

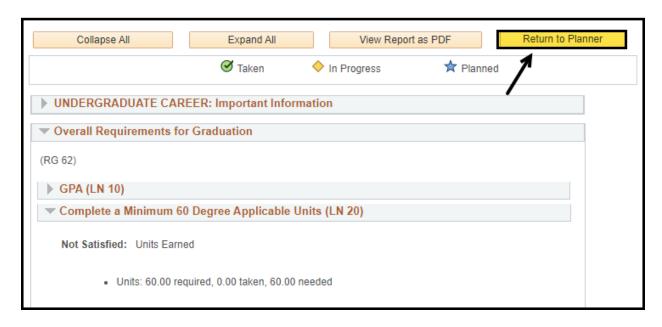

# Step Instructions The courses should now appear on the Planner under the Unassigned Courses area. Additional fields, such as Reason Taken, and Notes can be added. The course can be moved from Unassigned to a specific term, or the course can be deleted.

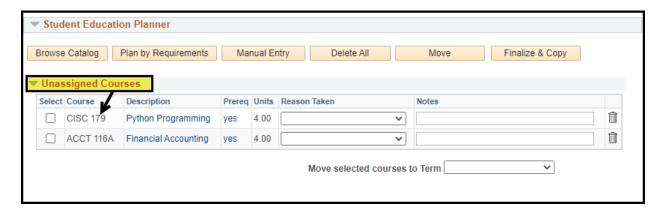

| Step | Instructions                                                   |
|------|----------------------------------------------------------------|
| 7)   | End of <b>Plan by Requirements</b> course selection procedure. |

#### 3. Manual Entry:

| Step | Instructions                                                                        |
|------|-------------------------------------------------------------------------------------|
| 1)   | Click on the Manual Entry tab under the Student Educational Planner section, to add |
|      | courses to the Planner.                                                             |

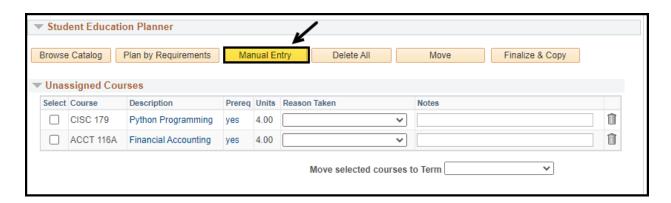

| Step | Instructions                                                                                                    |
|------|----------------------------------------------------------------------------------------------------|
| 2)   | Enter the <b>Subject Area</b> , the <b>Catalog Nbr</b> and the <b>Course Offer Nbr</b> (Campus) by clicking on the magnifying glass icon. |
|      | NOTE: All three fields are required.                                                                                                    |

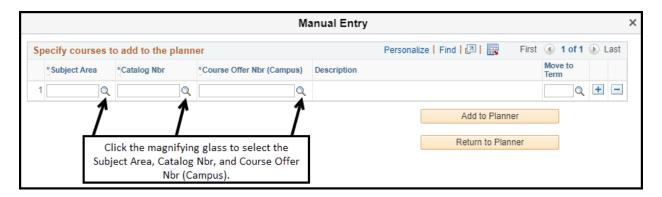

| Step | Instructions                                                                       |
|------|------------------------------------------------------------------------------------|
| 3)   | Select the <b>Subject</b> from the menu. For this example, ACCT 116B will be used. |

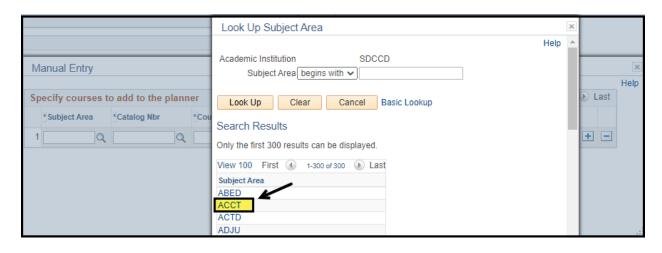

| Step | Instructions                                 |
|------|----------------------------------------------|
| 4)   | Select the <b>Catalog Nbr</b> from the menu. |

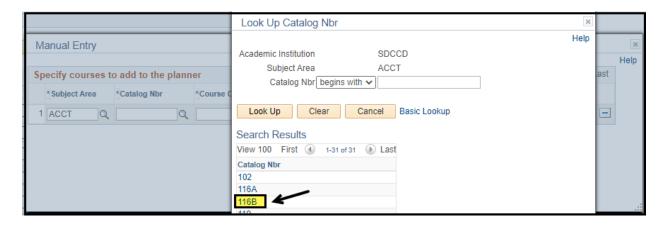

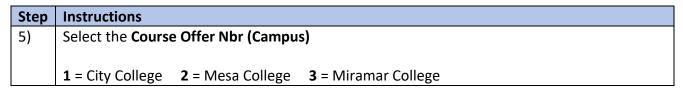

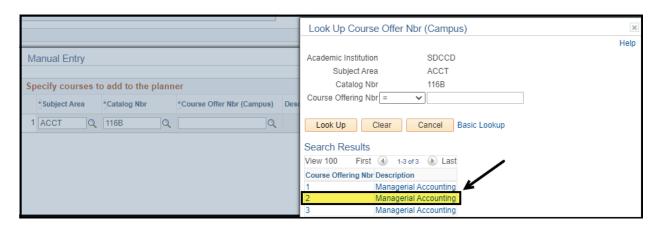

# Step Instructions 6) Click Add to Planner.

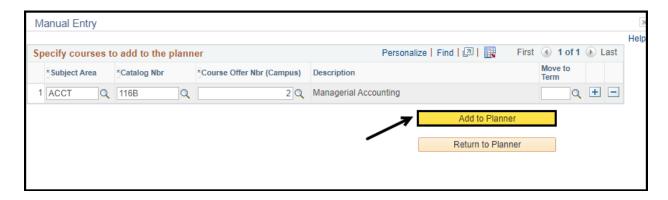

# Step Instructions 7) Click Add to Planner. Then click OK.

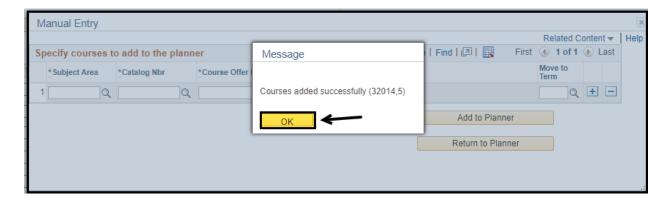

# 8) Click Return to Planner. NOTE: The course information disappears from the fields, however the course is added to the planner in the Unassigned courses list.

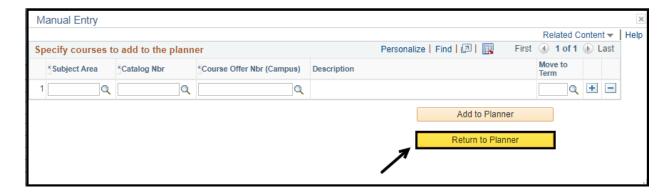

# Step Instructions The courses should now appear on the Planner under the Unassigned Courses area. Additional fields, such as Reason Taken, and Notes can be added. The course can be moved from Unassigned to a specific term, or the course can be deleted.

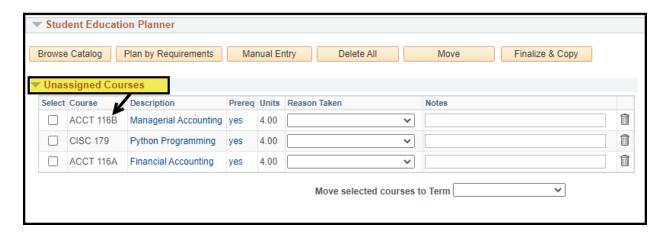

| Ste | Instructions                                    |
|-----|-------------------------------------------------|
| 10) | End of Manual Entry course selection procedure. |

#### **Unassigned Courses:**

This section will outline the process to move courses to a specific term and complete additional actions on a course.

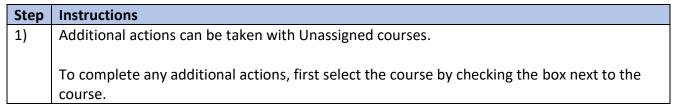

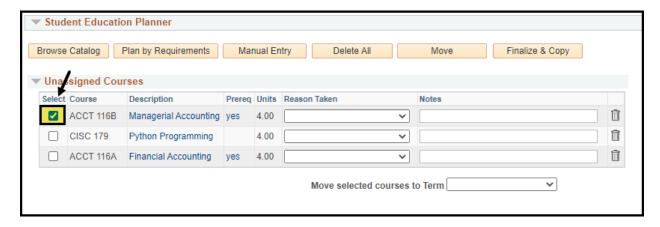

# Step Instructions 2) Move the course - Select the term from the Move Selected Courses to Term drop-down menu.

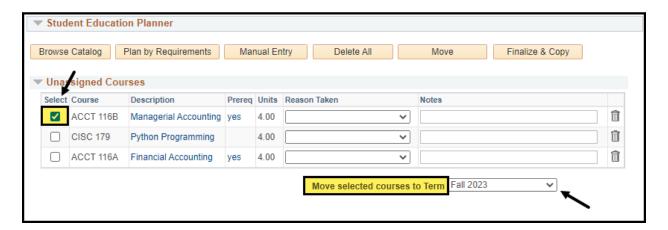

### Step Instructions 3) Add Reason Taken - Select the Reason Taken from the drop-down menu.

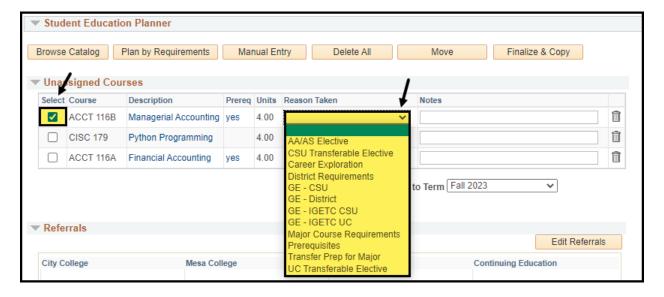

| Step | Instructions                                                         |
|------|----------------------------------------------------------------------|
| 4)   | Add <b>Notes</b> - Notes are freeform with a limit of 62 characters. |

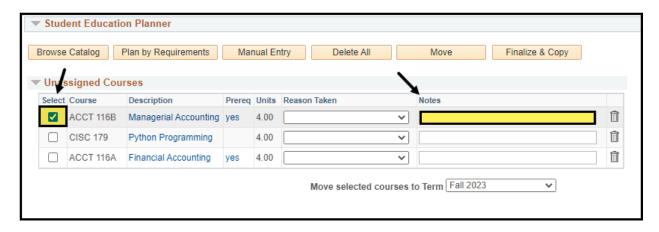

## Step Instructions 5) When all fields are completed, click the Move tab.

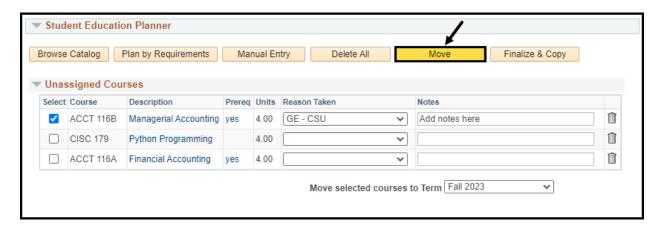

| Step | Instructions                                                                                                    |
|------|----------------------------------------------------------------------------------------------------|
| 6)   | Courses have now been moved to the specified terms. Reasons and notes should also appear with the course.            |
|      | Click <b>Finalize &amp; Copy</b> to post and save the actions to both the Student's and Counselor's Planner.         |
|      | <b>NOTE</b> : Clicking Save will <b>NOT</b> post the classes to the student's planner, only the Counselor's planner. |

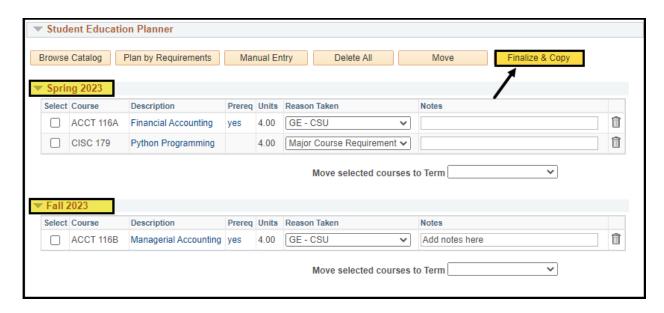

# StepInstructions7)Click Yes on the Finalize and Save pop up window, to confirm updates.

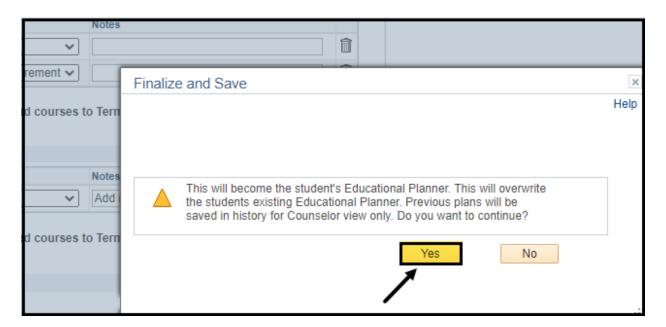

| Step | Instructions                                       |
|------|----------------------------------------------------|
| 8)   | Click <b>Save</b> before navigating to a new page. |

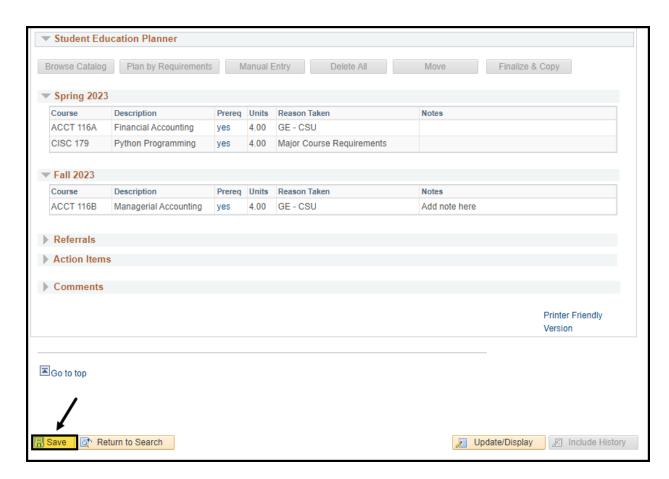

| Step | Instructions                                         |
|------|------------------------------------------------------|
| 9)   | End of Update Student Educational Planner procedure. |

#### **Update Student Success Page**

**Business Process: Updating Student Success Page** 

Module: Academic Advising

This Job Aid will outline the process necessary to update a student's SSSP page.

| Step | Instructions                                                                                         |
|------|----------------------------------------------------------------------------------------------------|
| 1)   | From the Faculty Portal, under the Faculty Quicklinks, click on the <b>Counselor Center</b> tab. The |
|      | Student Success search page will appear.                                                             |

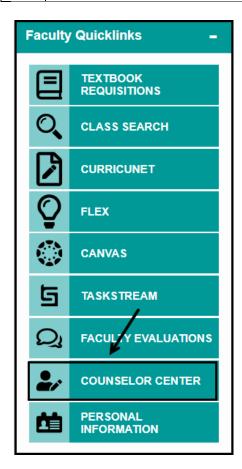

| Step | Instructions                                                                                    |
|------|-------------------------------------------------------------------------------------------------|
| 2)   | On the Student Success search page, enter the Student ID number.                                |
|      | Click <b>Search</b> .                                                                           |
|      | Chek Scarch.                                                                                    |
|      | NOTE: If you do not know the Student's ID, you can search using the first and last name         |
|      | fields.                                                                                         |
|      | <b>Include History</b> box should default as checked. If it is not, make sure to check the box. |

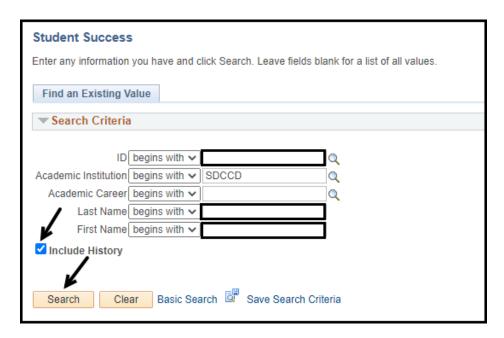

| Step | Instructions                                                                                                    |
|------|----------------------------------------------------------------------------------------------------|
| 3)   | A. If the student is new and without SSSP services, there will be no plus sign to add a new row. Review student's information and update as appropriate.                                       |
|      | <b>B</b> . If the student is returning, click the plus sign to <b>add a new row</b> . Review student's information and update as appropriate.                                                  |
|      | <b>NOTE</b> : Be sure to click <b>Save</b> at the bottom of the page to update the SSSP page before navigating to another tab. <b>Failure to do so will result in changes not being saved.</b> |

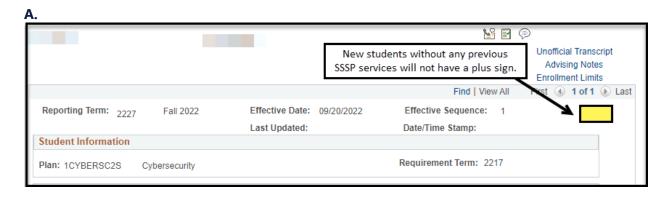

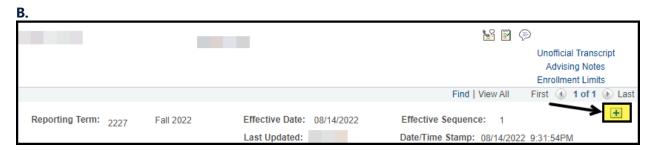

# 4) Under the Student Information section, the student's main plan is visible and their requirement term. Changes can be made to the student's Program/Plan. See the Program/Plan Stack job aid for instructions. Additional links to the Unofficial Transcripts, Advising Notes and Enrollment Limits can be accessed from this page.

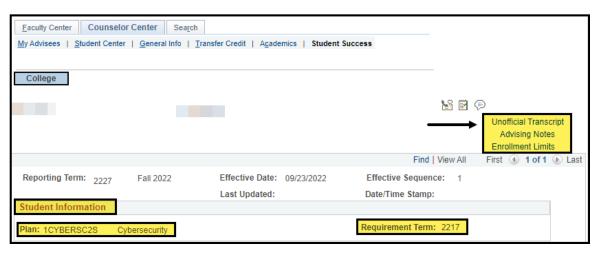

| Instructions                                                                                                    |
|----------------------------------------------------------------------------------------------------|
| Instructions  The following information is located under the Student Success section:  • Matric (matriculation status)—plays a part in determining the student's enrollment appointment priority.  • Full Matrc—student has completed Orientation, Ed Plan and Milestone Levels  • Exempt—student is in an exempted Goal  • Not Matric—student is missing Orientation or an Ed Plan or Milestone Levels  • Informed Goal—select the appropriate goal from the drop-down list. NOTE: this information is tracked for MIS purposes. Be sure to complete this step when changing a student's plan.  • Application Goal—this is generated from the student's admission application and cannot be changed.  • Orientation—Counselors or Technicians check this box after confirming the student has completed Orientation. NOTE: this plays a part in the student becoming fully matriculated.  • Assessment—this box is checked when the student completes their CCCapply application or an assessment. NOTE: conversion students or students graduating high school more than 10 years ago, may not have this box checked.  • Abbreviated—this box is checked when the Counselor manually checks the box, or the Counselor has assigned a Student Education Planner.  • Comprehensive—this box is checked when a student's plan code is changed on the |
|                                                                                                    |

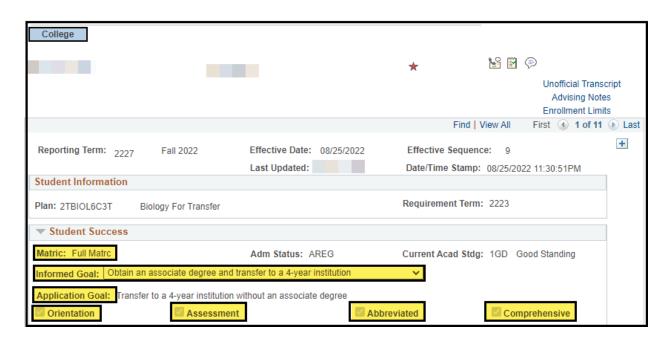

#### Step Instructions

6) Under the **Assessment** section, the student's milestone scores will be populated. Click on the Test Results link to view any other test results, if applicable.

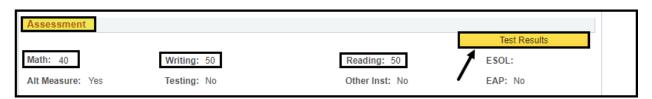

# Step Instructions Under the Other Services section, select any of the appropriate boxes when services are given.

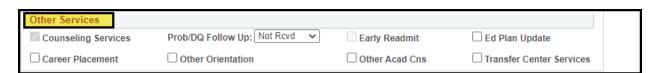

# 8) Under the External Education section, click on the arrow to view the status of the student's transfer transcripts.

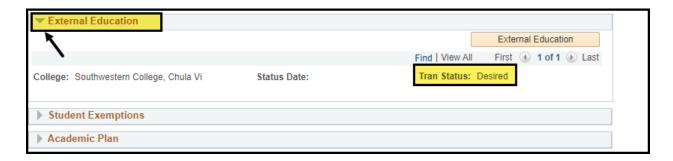

#### Step Instructions

9) Under the **Academic Plan** section, click on the arrow to view the student's current plan(s). Changes can be made to the student's Program/Plan. See the **Program/Plan Stack job aid** for instructions.

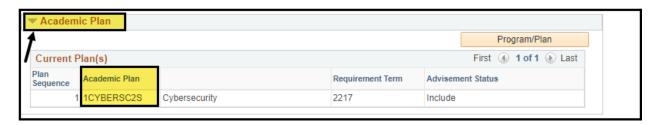

#### 

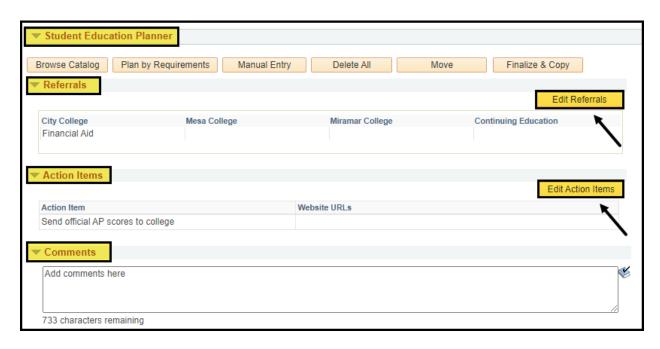

#### Step Instructions 11) Click Save to be sure all updates are saved.

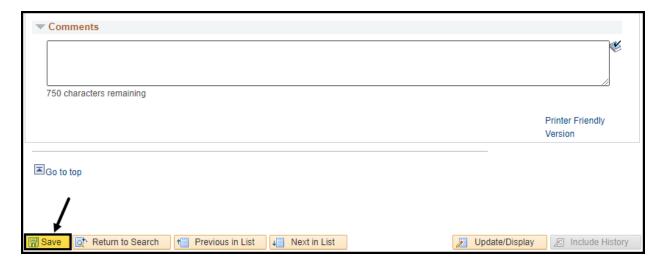

| Step | Instructions      |
|------|-------------------|
| 12)  | End of Procedure. |

#### **Update Enrollment Limits**

Business Process: Updating Enrollment Limits and Entering Comments

Module: Academic Advising

This Job Aid will outline the process to override Enrollment Limits and consists of two parts:

1. Overriding enrollment limits

2. Entering the required comment

#### **Part 1: Override Enrollment Limits**

| Step | Instructions                                                                                         |
|------|----------------------------------------------------------------------------------------------------|
| 1)   | From the Faculty Portal, under the Faculty Quicklinks, click on the <b>Counselor Center</b> tab. The |
|      | Student Success search page will appear.                                                             |

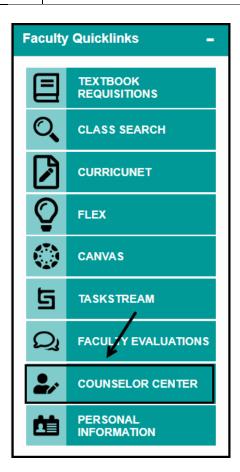

| Step | Instructions                                                                                                    |
|------|----------------------------------------------------------------------------------------------------|
| 2)   | On the <b>Student Success</b> search page, enter the <b>Student ID number</b> .                                                                                                    |
|      | Click Search.  NOTE: If you do not know the Student's ID, you can search using the first and last name fields.  Include History box should default as checked. If it is not, make sure to check the box. |

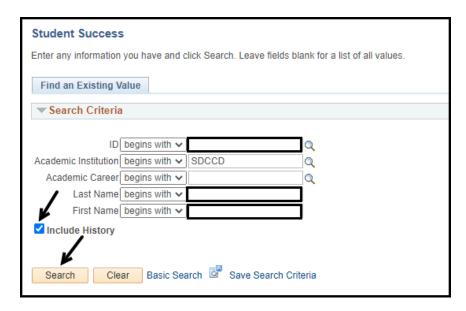

### Step Instructions 3) Click on the Enrollment Limits link on the Student Success page.

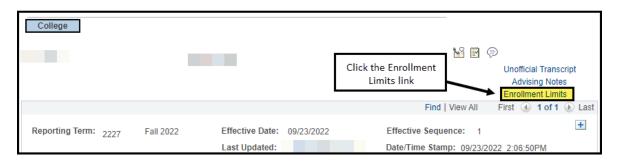

| Step | Instructions                                                                                                    |
|------|----------------------------------------------------------------------------------------------------|
| 4)   | The page will default to the <b>Enrollment Limit</b> tab.                                                                                                    |
|      | Be sure the Academic Career equals <b>Undergraduate</b> . <b>NOTE</b> : If Undergraduate does not appear, click the arrow to move to a different academic career. |
|      | Be sure the correct <b>Term</b> appears.                                                                                                    |
|      | NOTE: Click the arrow 🕟 to move to a different term.                                                                                                    |

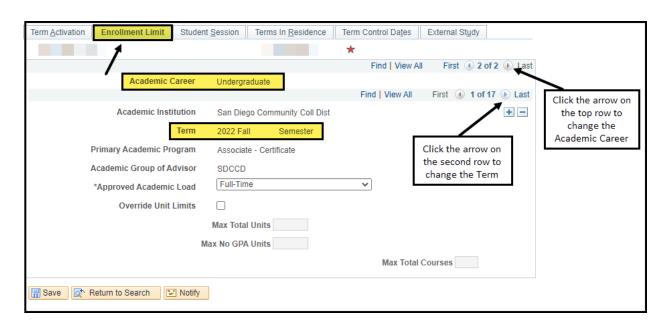

#### Step Instructions

6) Check the **Override Unit Limits** check box. This will activate the unit limit boxes and the default unit values will appear.

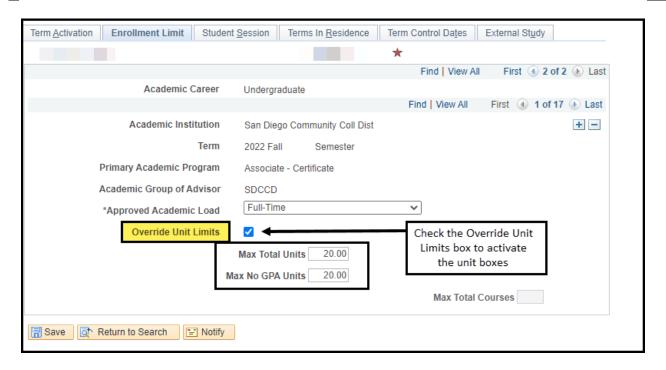

| Step | Instructions                                                             |
|------|--------------------------------------------------------------------------|
| 7)   | Enter the <b>new</b> units values in <b>both</b> of the following boxes: |
|      | Max Total Units                                                          |
|      | Max No GPA Units                                                         |
|      |                                                                          |
|      | Click Save.                                                              |

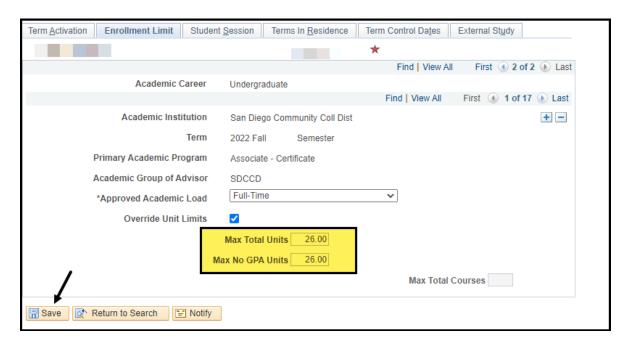

### **PART 2: Enter Comment**

| Step | Instructions                                                             |
|------|--------------------------------------------------------------------------|
| 8)   | Navigate back to the <b>Student Success</b> page via the Faculty Portal. |
|      | Enter the <b>Student ID number</b> . Click the <b>Search button</b> .    |

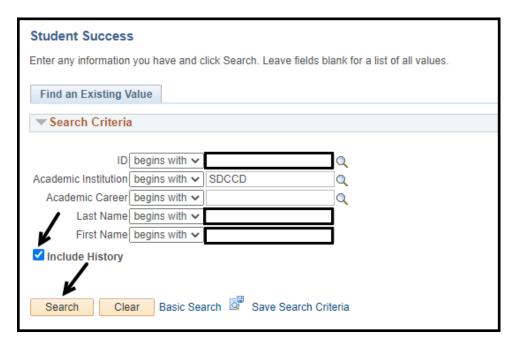

# Step Instructions 9) Click the Comment icon.

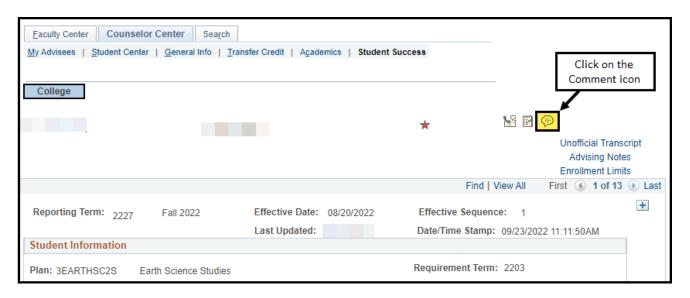

| Step | Instructions                                                                                                    |
|------|----------------------------------------------------------------------------------------------------|
| 11)  | Enter the following into the comment categories:                                                                                                    |
|      | Administrative Function: GEN                                                                                                    |
|      | <ul> <li>Comment Category: (this is a new comment category specifically for unit overrides, per campus)</li> <li>1UO - City comment category</li> <li>2UO - Mesa comment category</li> <li>3UO - Miramar comment category</li> <li>Enter comments.</li> </ul> |
|      | Click Save                                                                                                    |
|      | NOTE: Department field can be left blank.                                                                                                    |

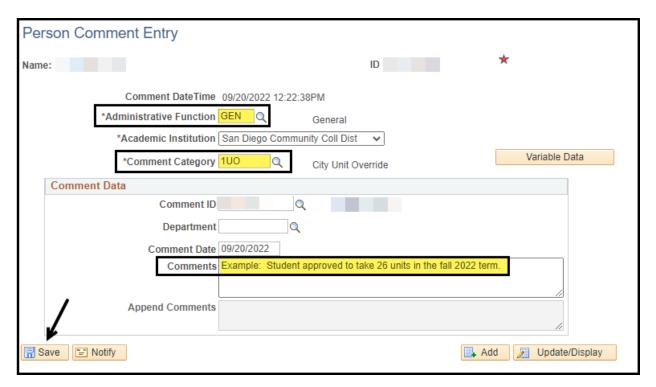

| Step | Instructions      |
|------|-------------------|
| 12)  | End of Procedure. |

## **Viewing and Creating Comments**

**Business Process: Viewing and Creating Comments** 

Module: Academic Advising

This Job Aid will outline the process to view and create comments:

- 1. View Comments
- 2. Create Comments

### **Part 1: View Comments**

| STEP | Instructions                                                                                     |
|------|--------------------------------------------------------------------------------------------------|
| 1)   | From the Faculty Portal, under the Faculty Quicklinks, click on the <b>Counselor Center</b> tab. |
|      | The Student Success search page will appear.                                                     |

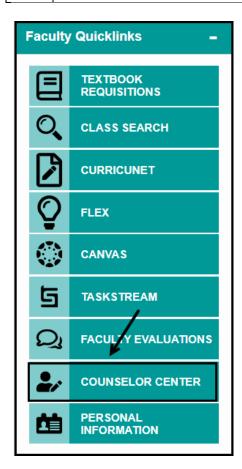

# 2) On the Student Success search page, enter the Student ID number. Click Search. NOTE: If you do not know the Student's ID, you can search using the first and last name fields. Include History box should default as checked. If it is not, make sure to check the box.

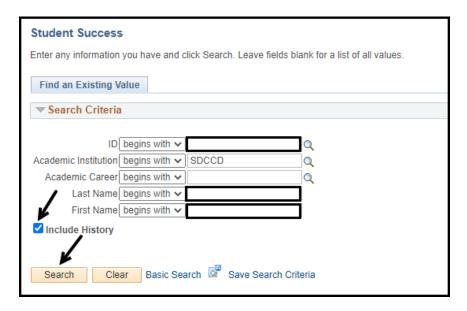

## STEP Instructions 3) Click on the Comment icon.

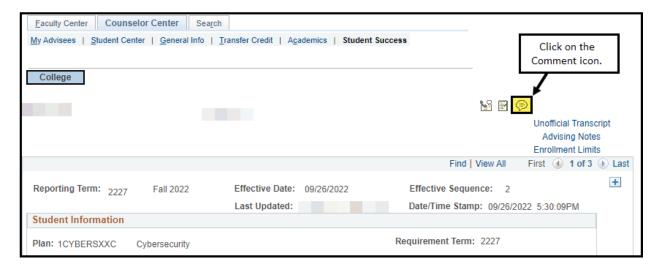

# STEP Instructions 4) Click on the Update/Display button to view comments.

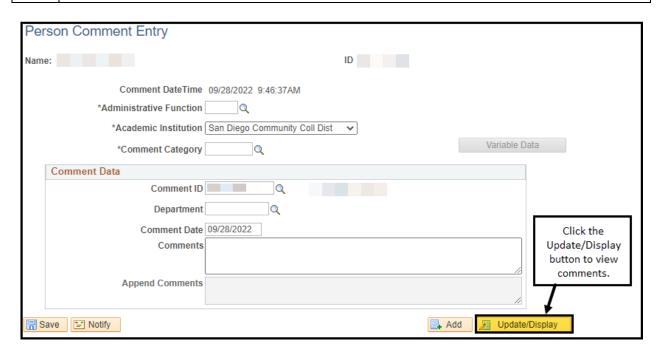

| STEP | Instructions                                         |
|------|------------------------------------------------------|
| 5)   | The student's ID number will carry over to the page. |
|      | 1. Click Search                                      |
|      | 2. Comment(s) will appear                            |
|      | 3. Click the Comment to view                         |

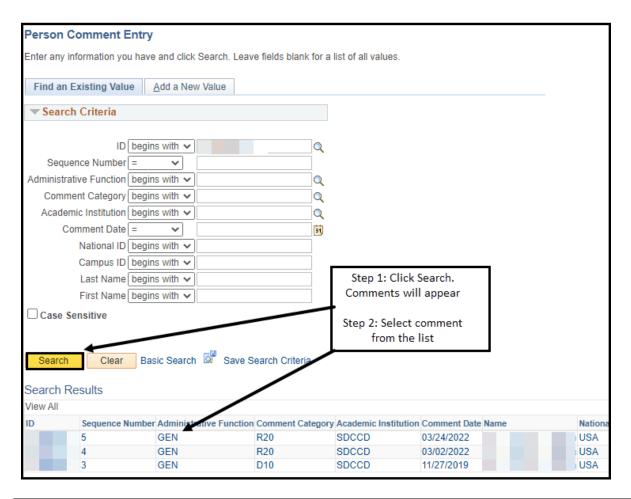

| STEP | Instructions                                                                                   |
|------|------------------------------------------------------------------------------------------------|
| 6)   | Another option to view comment(s) is to navigate to: Campus Community > Comments               |
|      | > Comments-Person > Person Comment Summary                                                     |
|      | To find the student, use "Find an Existing Value" and use the search criteria provided.        |
|      | Enter the Student's ID.                                                                        |
|      |                                                                                                |
|      | <b>NOTE:</b> If you do not know the Student's ID, you can search using the first and last name |
|      | fields.                                                                                        |

Part 2: Add a New Comment

| STEP | Instructions                                                                                  |
|------|-----------------------------------------------------------------------------------------------|
| 7)   | To add a new <b>Comment</b> from the Student Success page, click on the <b>Comment icon</b> . |

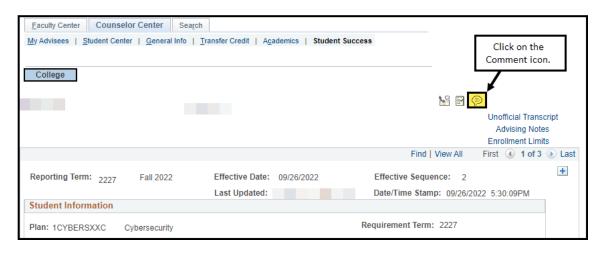

| STEP | Instructions                                                                        |
|------|-------------------------------------------------------------------------------------|
| 8)   | 1. Click on the Administrative Function magnifying glass and select GEN.            |
|      | 2. Click on the Comment Category magnifying glass and select your campus Counseling |
|      | Department.                                                                         |
|      | C30: City College                                                                   |
|      | M30: Mesa College                                                                   |
|      | R30: Miramar College                                                                |
|      | 3. Click on the Comment box and add a comment.                                      |
|      | Clieb Save to complete the company                                                  |
|      | Click <b>Save</b> to complete the comment.                                          |
|      | To add an additional comment, click the <b>Add</b> button.                          |

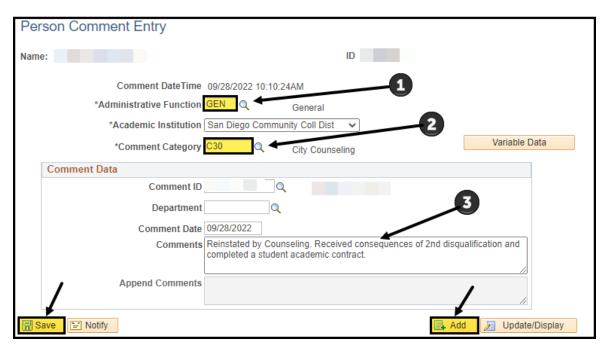

| STEP | Instructions      |
|------|-------------------|
| 9)   | End of procedure. |

## **View Graduation Application Status**

**Business Process: View Graduation Application Status** 

Module: Academic Advising

This Job Aid will outline the process to view a student's graduation application status.

| STEP | Instructions                                                                                     |
|------|--------------------------------------------------------------------------------------------------|
| 1)   | From the Faculty Portal, under the Faculty Quicklinks, click on the <b>Counselor Center</b> tab. |
|      | The Student Success search page will appear.                                                     |

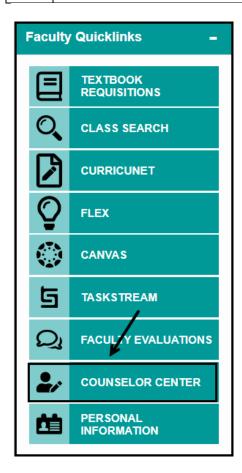

| STEP | Instructions                                                                                                    |
|------|----------------------------------------------------------------------------------------------------|
| 2)   | On the <b>Student Success</b> search page, enter the <b>Student ID number</b> .                                                                                                    |
|      | Click Search.  NOTE: If you do not know the Student's ID, you can search using the first and last name fields.  Include History box should default as checked. If it is not, make sure to check the box. |

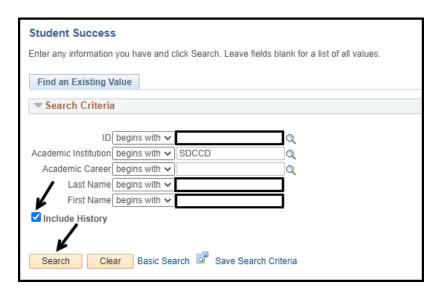

## STEP Instructions 3) Click on the Student Center tab.

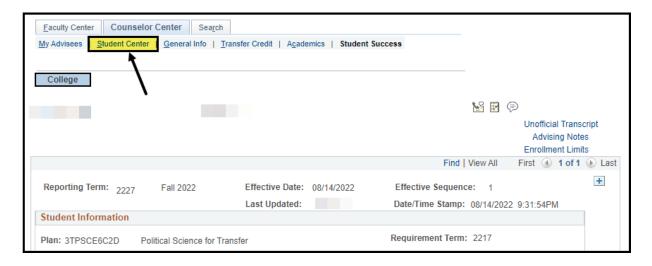

| Step | Instructions                                                                                 |
|------|----------------------------------------------------------------------------------------------|
| 4)   | Under the <b>Academics</b> section, click on the drop-down menu arrow and select <b>View</b> |
|      | Graduation Status.                                                                           |
|      |                                                                                              |
|      | Click the <b>Go</b> button.                                                                  |

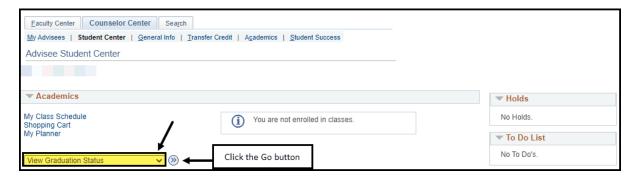

# 5) The student's graduation Status, Major, Graduation Term, GE Pattern, Campus, Comments and Notes are viewable. If student has applied for multiple majors, each major will have its own box. Each time the status changes, the student is updated via email. Click Cancel to return to the Student Center page.

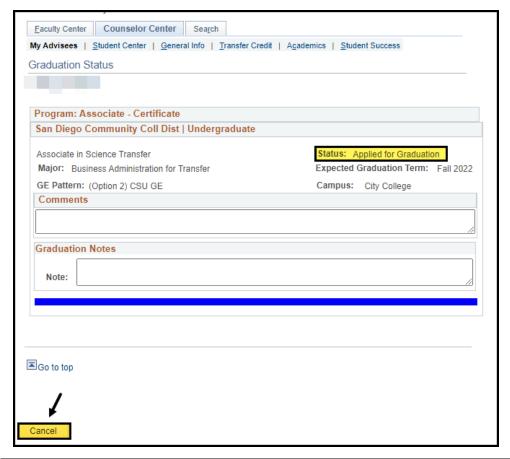

| Step | Instructions      |
|------|-------------------|
| 6)   | End of Procedure. |

## **Tips and Tricks**

## **Wildcard Features**

You can use three different wildcard features to assist in searching for data. These wildcards can be helpful in finding the exact information you want to process.

| Wildcard         | Function                                                          |
|------------------|-------------------------------------------------------------------|
| % (percent sign) | Match one or more characters                                      |
| _(underscore)    | Match any single character                                        |
| \ (back slash)   | Escape character – "don't treat the next character as a wildcard" |

You also can use operators that will assist you in searching for information if you want a range, or do not know the entire name/ID

| Operator    | Field Use        |
|-------------|------------------|
| begins with | Character fields |
| contains    | Character fields |
| =           | All field types  |
| not=        | All field types  |
| <           | All field types  |
| <=          | All field types  |
| >           | All field types  |
| >=          | All field types  |
| between     | All field types  |
| in          | All field types  |

## **Pages and Components**

Here is a typical Campus Solutions "page."

If you see a bar with a header that contains Find | View All or something similar, it means that there are multiple records.

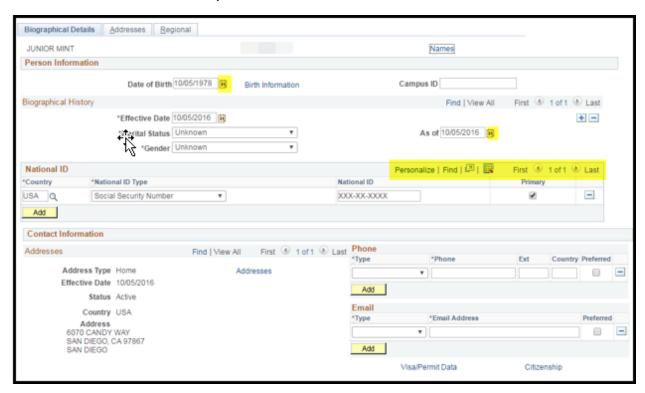

One thing to note is that most records in Campus Solutions are "Effective Dated." This allows us to keep track of changes to student data.

## **Icons and Buttons**

Most icons are intuitive by design. Some of the icons you might see include:

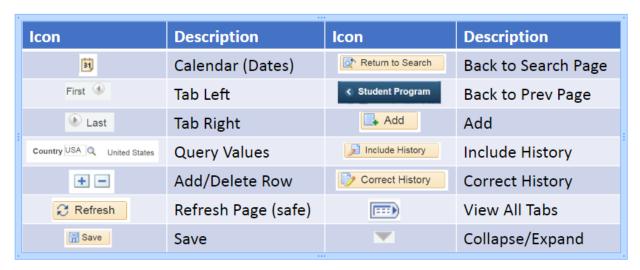

## **Keyboard Shortcuts**

## Accessing your application using the keyboard

Keyboard navigation is controlled by Hot keys and Access keys

#### List of Hot Keys

- Alt 1 -- Executes different buttons depending on the page type
  - > Save button on the Toolbar in a page
  - > OK button on a secondary page
  - > Search or Add button on a Search or Lookup page
- Alt 2 -- Return to Search
- Alt 3 -- Next in List
- Alt 4 -- Previous in List
- Alt 5 -- Valid Lookup Values
- Alt 6 -- Related Links
- Alt 7 Insert Row in grid or scroll area
- Alt 8 -- Delete Row in grid or scroll area
- Alt 0 -- Refreshes the page by invoking the Refresh button on the Toolbar
- Alt. -- Next set of rows in grid or scroll area [e.g., Alt period]
- Alt, -- Previous set of rows in grid or scroll area [e.g., Alt comma]
- Alt I -- Find in grid or scroll area [e.g., Alt forward slash]
- Alt ' -- View All in grid or scroll area [e.g., Alt prime]
- Alt \ -- Toggle between Add and Update on the Search page [e.g., Alt backslash]
- Ctrl J System Information
- Ctrl K -- Keyboard Information
- Ctrl Y -- Toggle menu between collapse and expand.
- Ctrl Tab -- Toggles focus through the frame set
- Enter -- Invokes the following buttons where present: OK, Search, Lookup
- Esc -- Cancel
- Alt; -- Context Menu